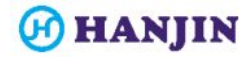

# 한진 글로벌 원클릭 사용자 매뉴얼

사용자 매뉴얼 Ver 1.0

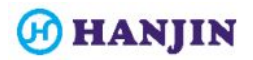

 $\blacksquare$ 

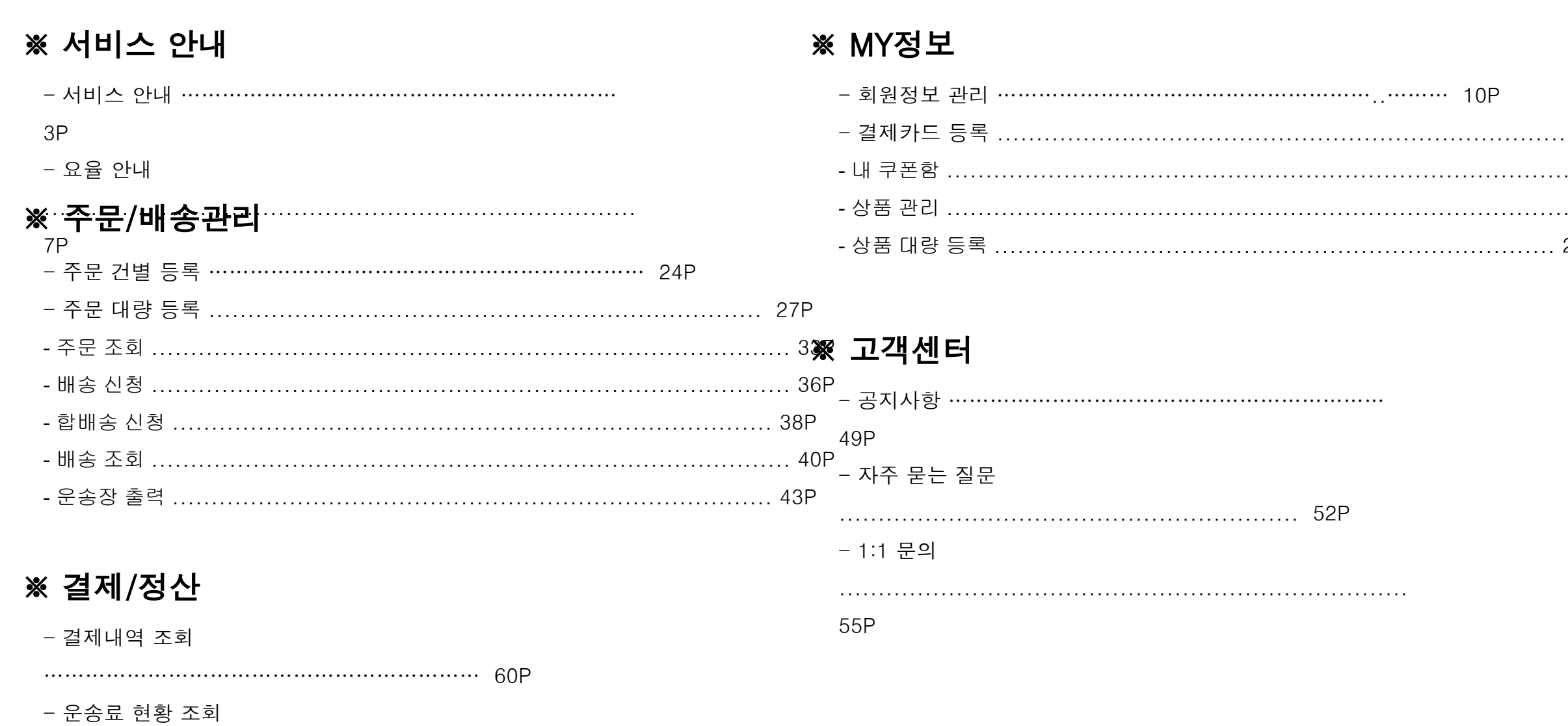

## 서비스 안내 > 서비스 안내

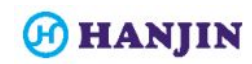

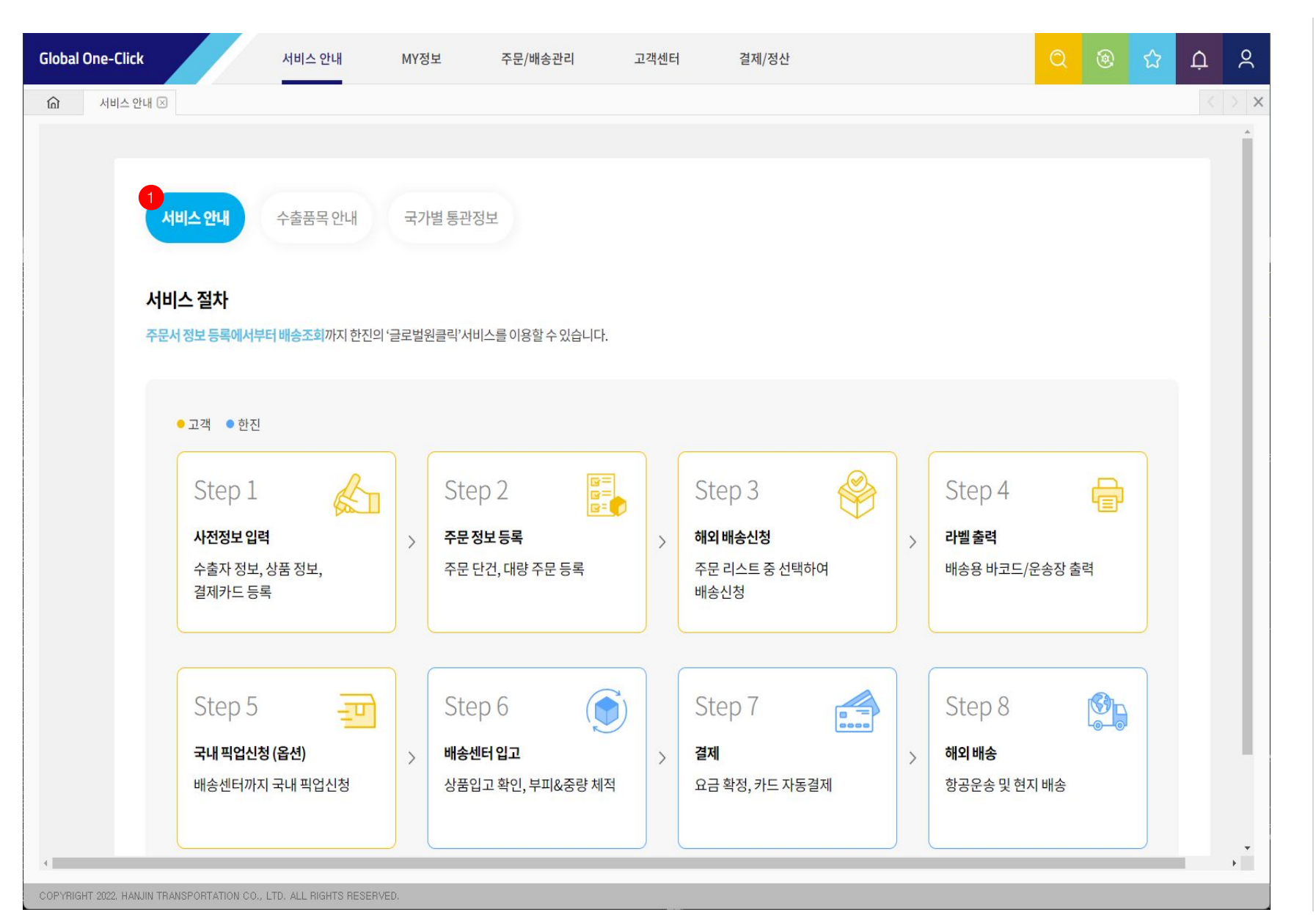

#### 1. 서비스 안내

- 글로벌 원클릭 서비스 절차에 대한 안내 내용 화면에 표시

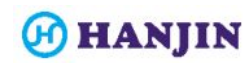

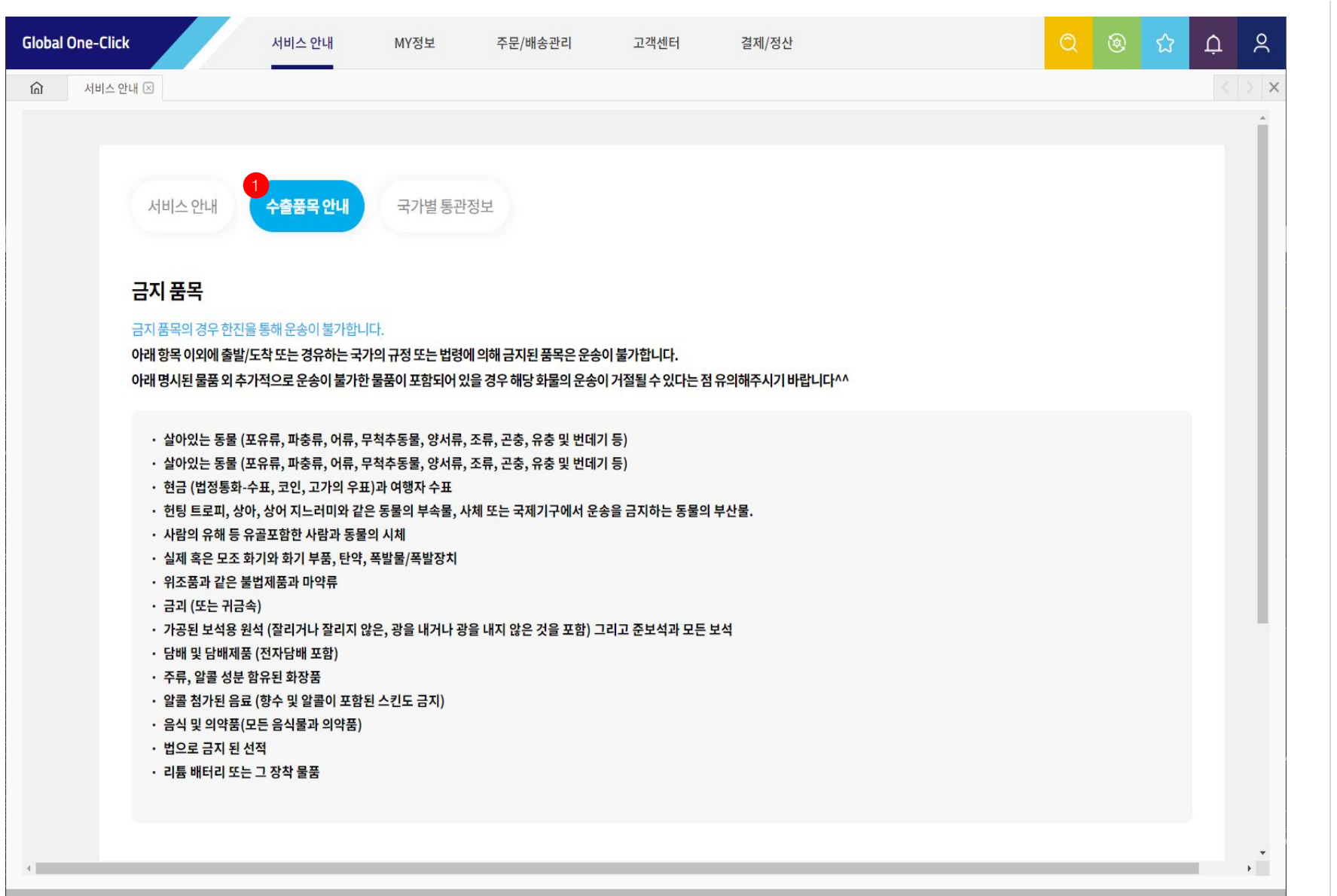

#### 1. 수출품목 안내

- 글로벌 원클릭 서비스의 수출품목 관련 정보를 화면에 표시

COPYRIGHT 2022. HANJIN TRANSPORTATION CO., LTD. ALL RIGHTS RESERVED.

### 1. 서비스 안내 > 서비스 안내 > 국가별 통관정보

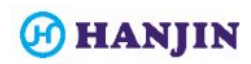

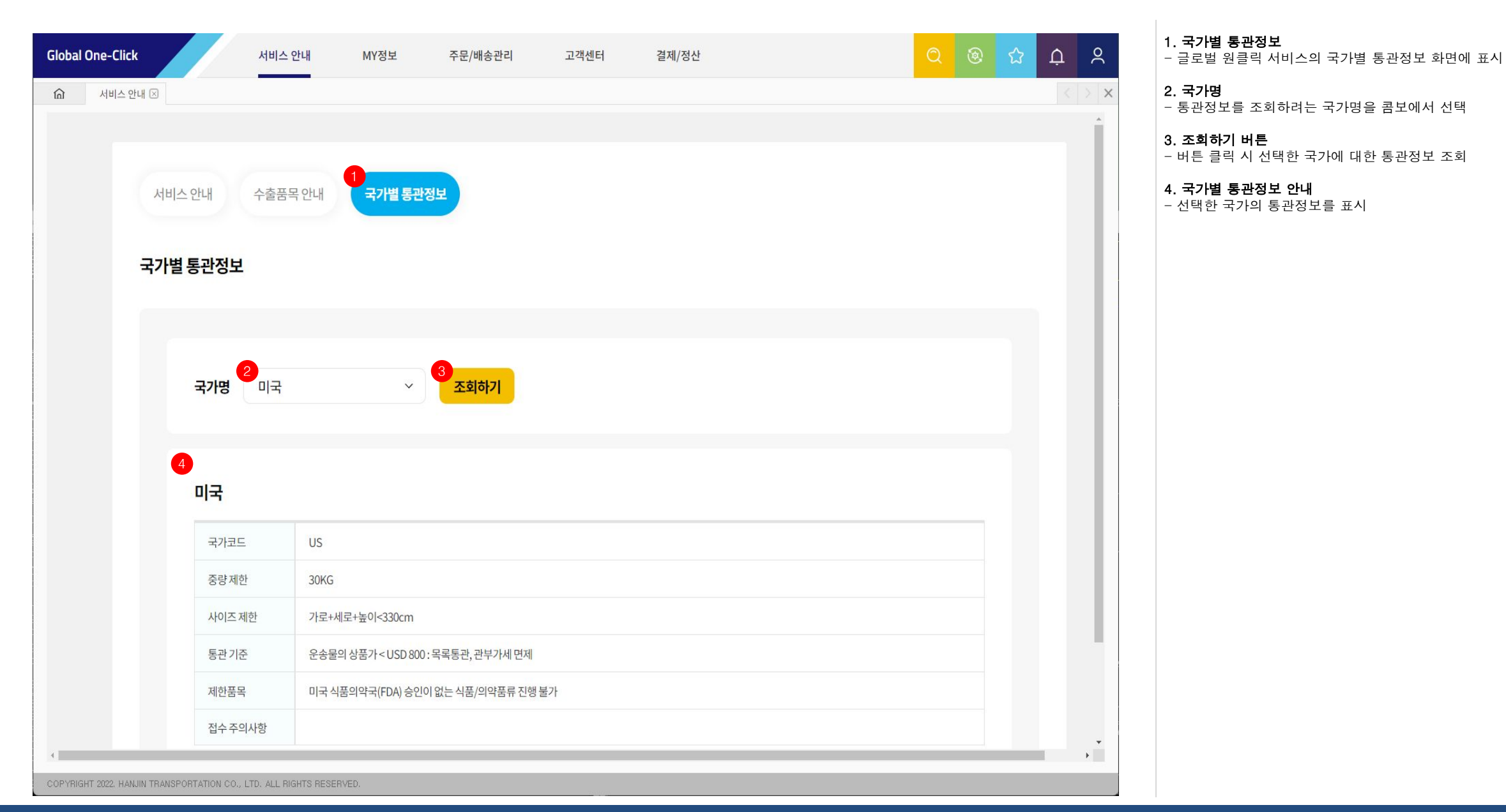

# 서비스 안내 > 요율 안내

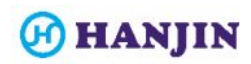

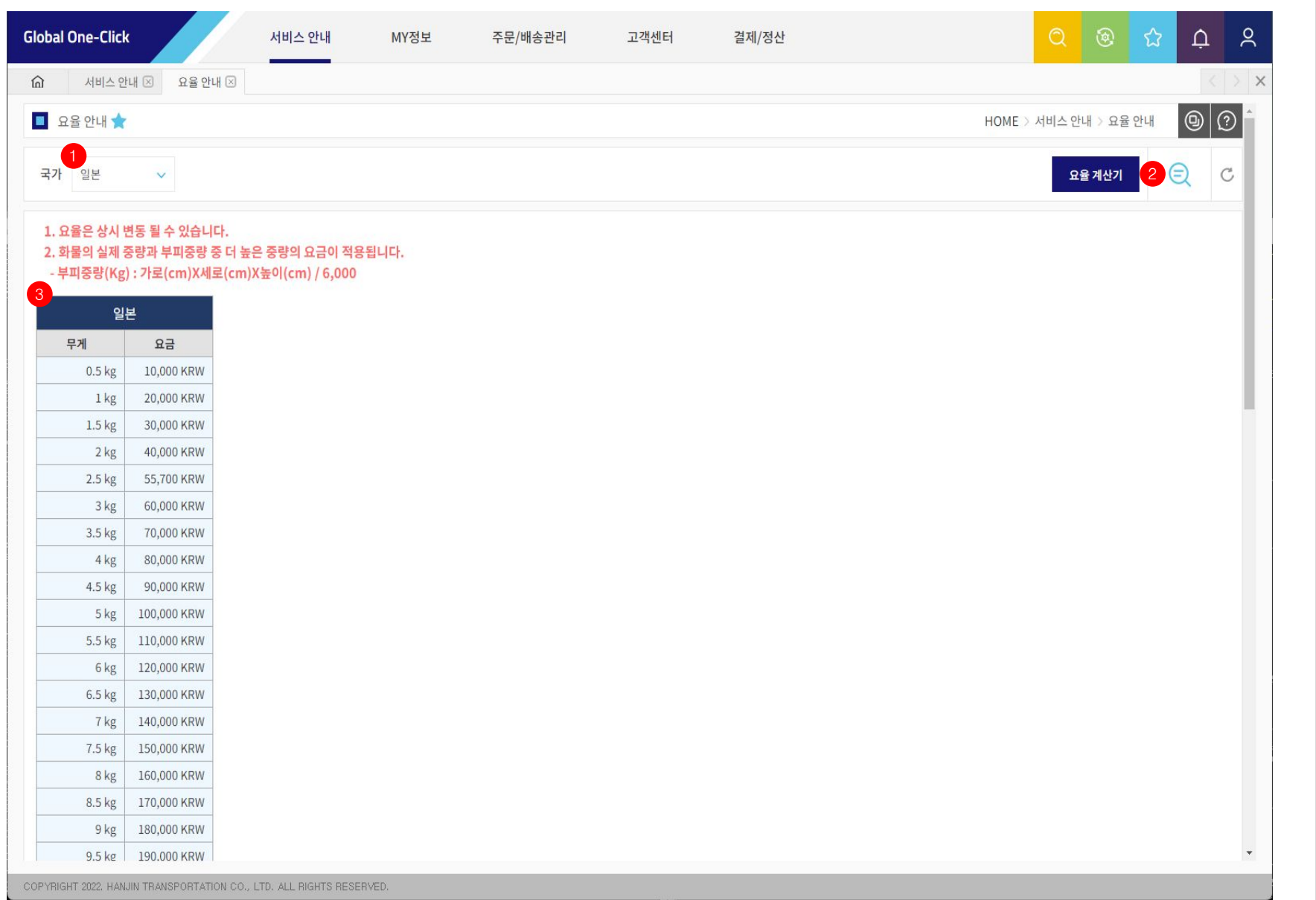

8

#### 1. 국가

- 요율 정보를 조회하려는 국가를 콤보에서 선택

#### 2. 검색 버튼

- 국가 선택 후 검색 버튼 클릭 시 해당 국가의 배송상품 요율 정보 조회

#### 3. 국가별 배송상품 요율 정보

- 선택한 국가의 배송상품들이 화면에 조회되고 각 배송상품의 요율 정보를 확인할 수 있음

- 조회된 배송상품들은 배송신청 시 원하는 배송상품을 선택하여 배송신청 할 수 있음

### 2. 서비스 안내 > 요율 안내 > 요율 계산기

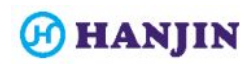

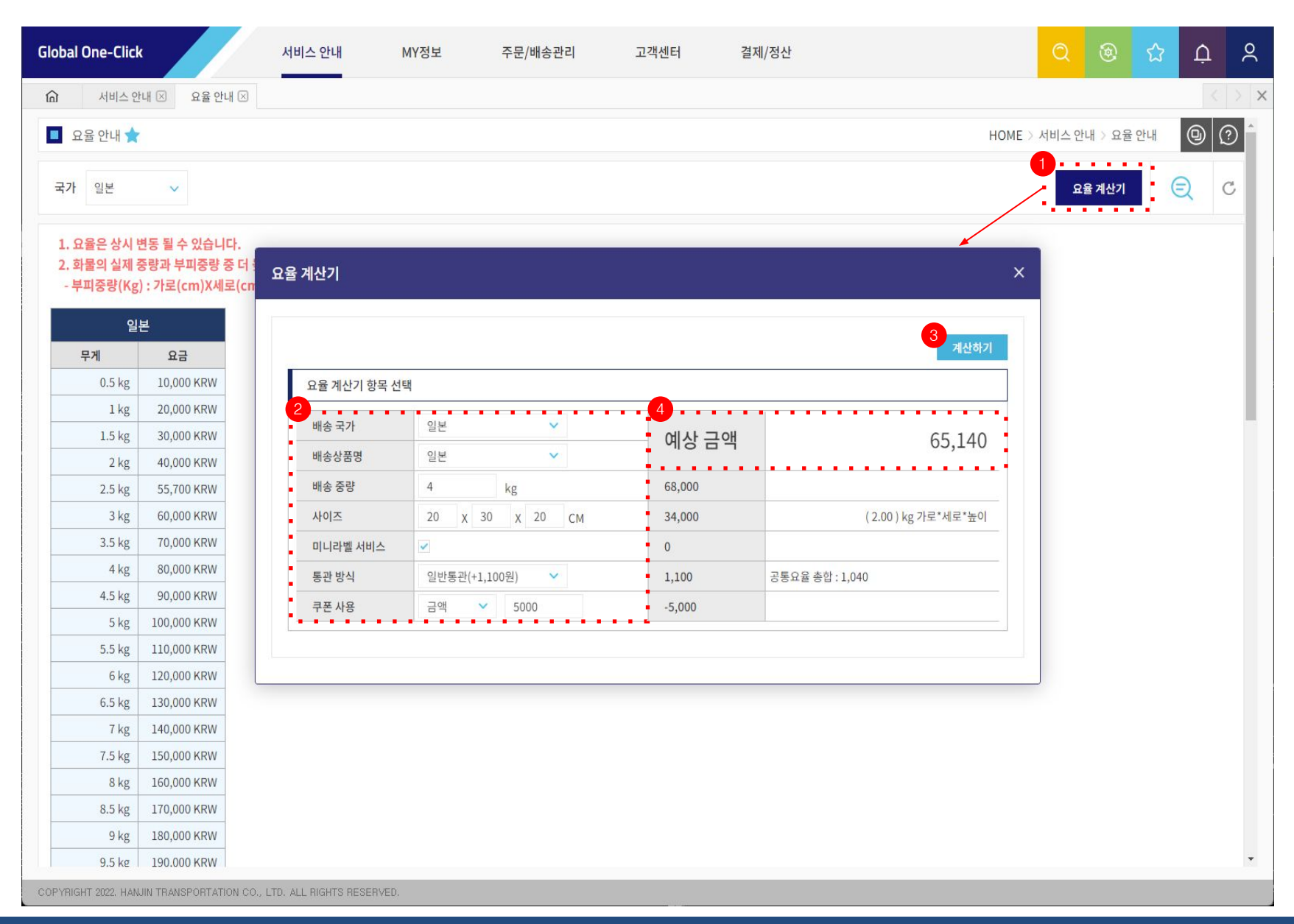

#### 1. 요율 계산기 버튼

- 버튼 클릭 시 요율 계산기 팝업 호출

#### 2. 요율 계산기 항목 입력

- 배송국가, 배송상품, 중량, 사이즈, 통관방식 등을 입력 및 선택

#### 3. 계산하기 버튼

- 입력 및 선택한 요율 계산 항목들을 기준으로 예상 금액을 계산

#### 4. 예상 금액 확인

- 계산된 예상 금액을 확인

## MY정보 > 회원정보 관리

### 1. MY정보 > 회원정보 관리

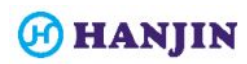

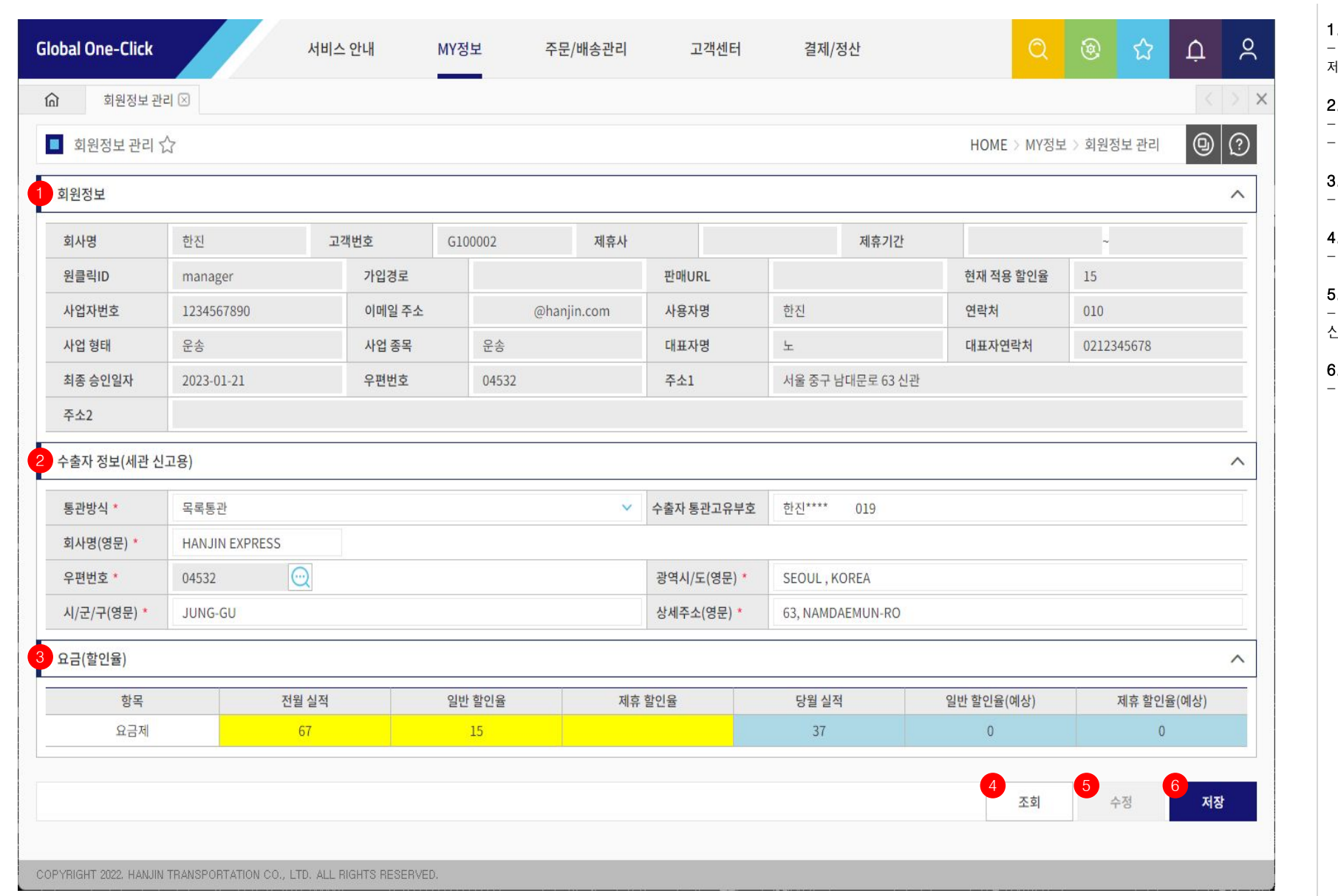

#### 1. 회원정보

- 홈페이지에서 서비스 이용신청 시 입력한 기본적인 회원정보와 제휴사 관련 정보 표시

#### 2. 수출자 정보(세관 신고용)

- 배송 시 사용할 수출자 정보 입력, 미 입력시 배송신청 불가 - 화면 우측 하단의 5번 "수정" 버튼을 클릭하여 입력/수정 가능

#### . 요금(할인율)

- 현재 적용되어 있는 요금제의 할인율 정보를 표시

#### 4. 조회

- 회원정보 재조회

#### 5. 수정

- 버튼 클릭 시 비활성화 되어있는 2번 "수출자 정보(세관 신고용)"를 입력/수정 가능토록 활성화 처리

#### 6. 저장

- 입력한 수출자 정보(세관 신고용)를 저장

## MY정보 > 결제카드 등록

### 2. MY정보 > 결제카드 등록

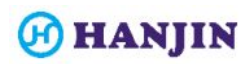

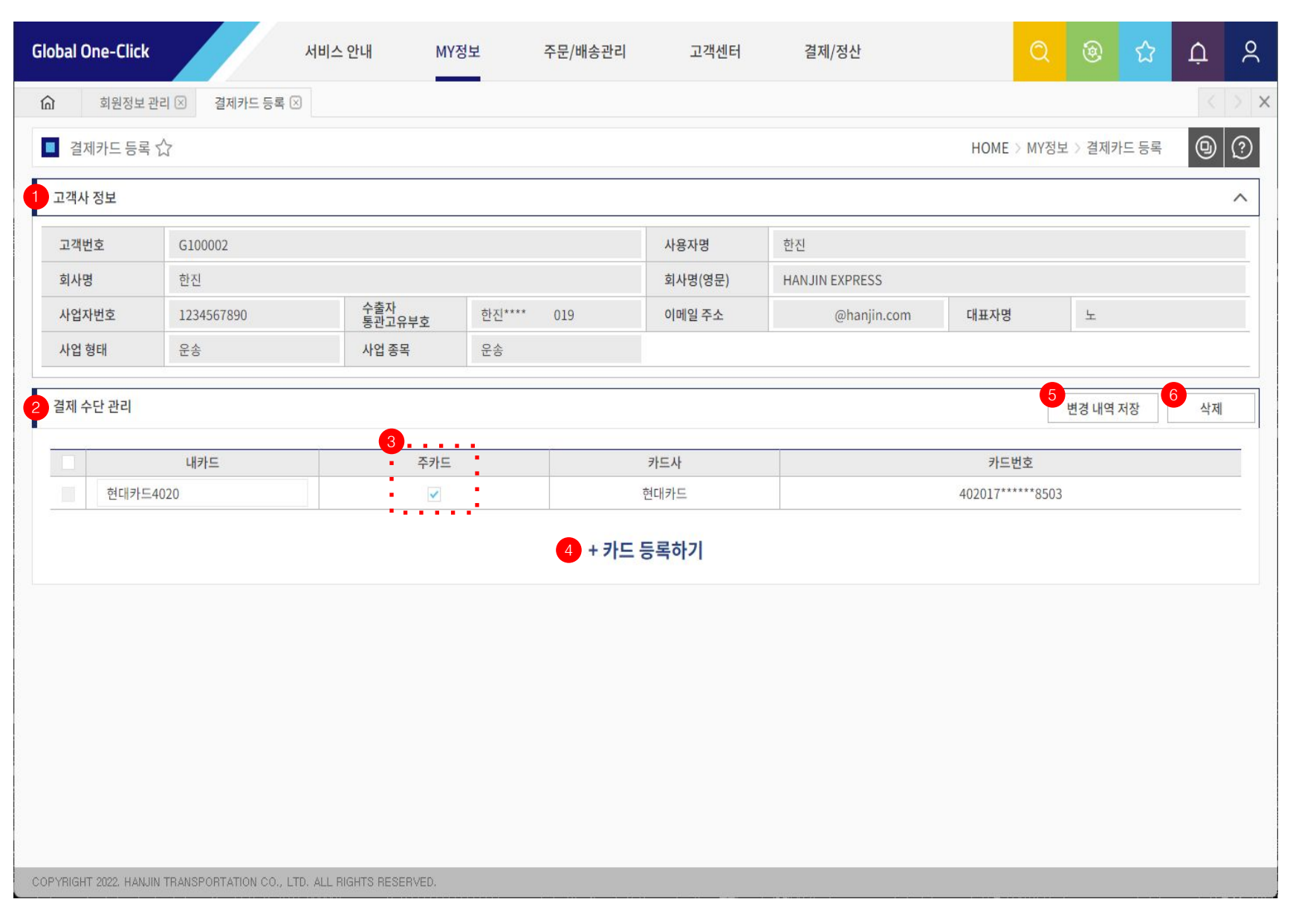

#### 1. 고객사 정보

- 기본적인 고객사 정보를 화면에 표시

#### 2. 결제 수단 관리

- 운임 결제 시 사용할 카드 목록을 화면에 표시

- 결제 수단 미등록 시 배송 불가

#### 3. 주카드 설정

- 결제 수단으로 등록한 카드 중 운임 결제에 사용할 카드를 체크 - 주카드 설정이 되어있지 않은 경우 운임 결제 불가

#### 4. 카드 등록하기

- 클릭 시 카드 등록 팝업이 호출되고 신규 카드 정보를 등록할 수 있음

#### 5. 변경 내역 저장 버튼

- 카드 등록, 내카드 이름 변경, 주카드 설정, 카드 삭제 등 변경한 내용을 저장함

#### 6. 삭제 버튼

- 결제 수단 목록에서 삭제하려는 카드를 체크 후 삭제 버튼 클릭 - "변경 내역 저장" 버튼 클릭하여 삭제 처리 완료

### 2. MY정보 > 결제카드 등록 > 카드 등록하기

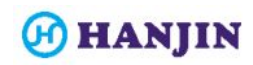

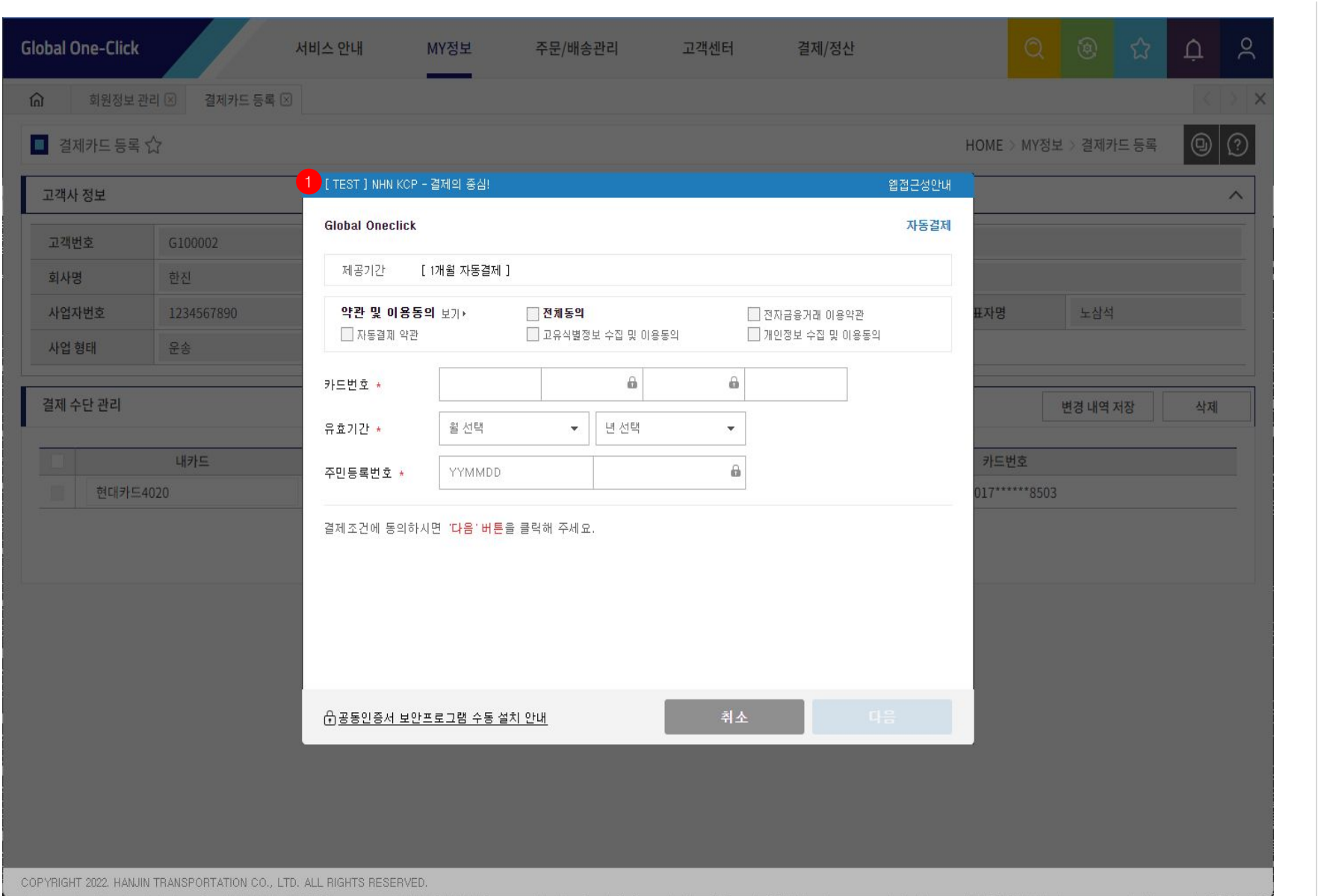

#### 1. 카드 등록하기

- 카드 등록하기 클릭 시 호출되는 카드 등록 팝업 - 신규 등록할 카드 정보를 입력하여 카드 정보 추가

## MY정보 > 내 쿠폰함

## **GHANJIN**

## 3. MY정보 > 내 쿠폰함

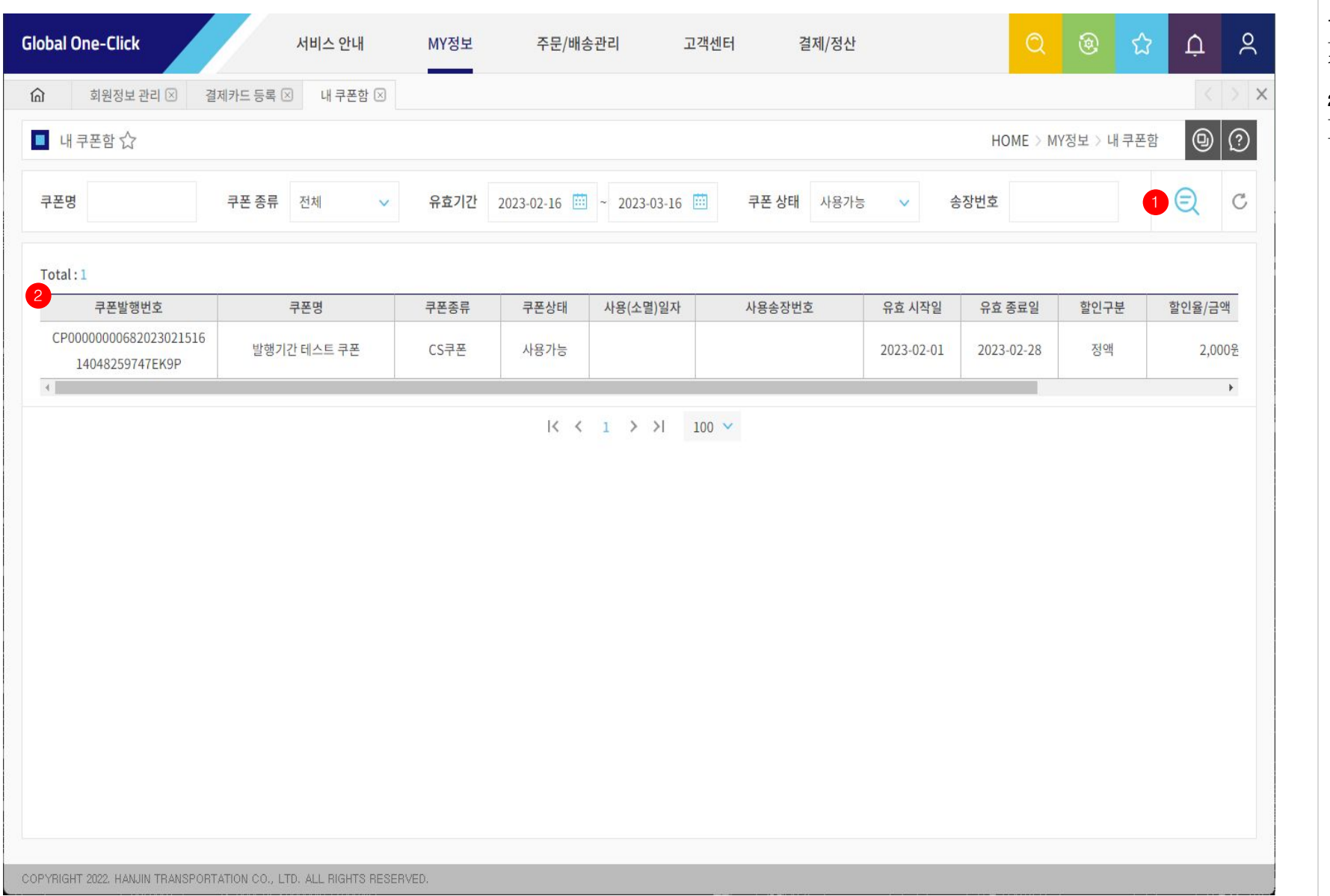

### 1. 검색 버튼

- 쿠폰명, 쿠폰종류, 유효기간 등 검색 조건을 입력 또는 선택 후 검색 버튼을 클릭하여 쿠폰 목록을 조회

#### 2. 쿠폰 목록

- 조회된 쿠폰 목록이 그리드에 표시 - 보유중인 쿠폰들의 정보를 확인 할 수 있음

## MY정보 > 상품 관리

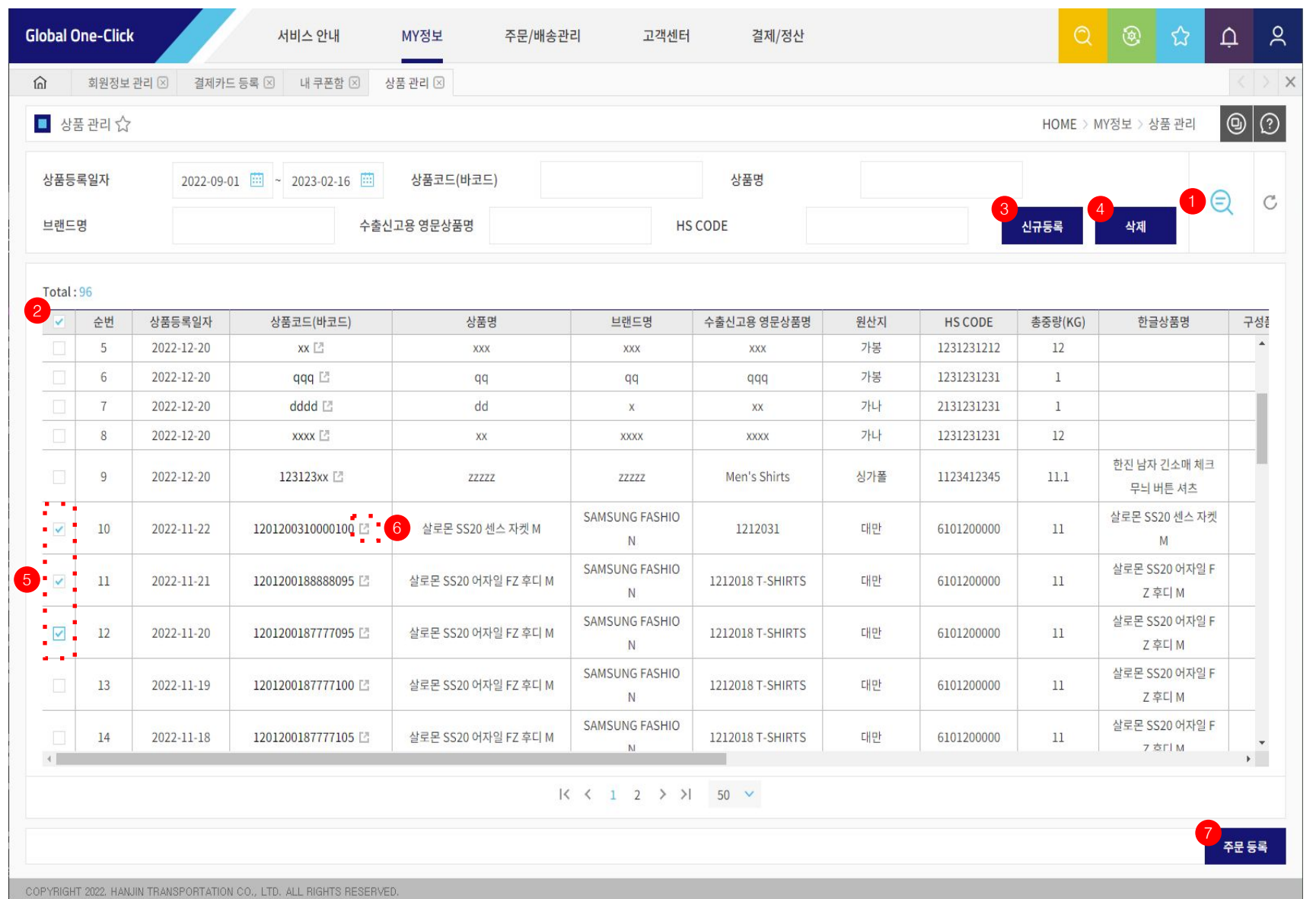

#### 1. 검색 버튼

- 상품등록일자, 상품코드(바코드), 상품명 등 검색 조건을 입력 또는 선택 후 검색 버튼을 클릭하여 상품 목록을 조회

#### 2. 상품 목록 그리드

- 조회된 상품 목록을 그리드에 표시

#### 3. 신규등록 버튼

- 상품을 신규등록 할 수 있는 상품 등록 팝업 호출

#### 4. 삭제 버튼

- 상품 목록 그리드에서 삭제하려는 상품 정보를 체크하고 삭제 버튼 클릭 시 상품 삭제 처리

#### 5. 체크박스

- 상품 삭제, 주문 등록 시 활용되는 체크 박스

- 삭제 시 삭제하려는 상품을 체크
- 주문 등록 시 주문 건별 등록에 추가하려는 상품을 체크

#### 6. 상품 수정 팝업 버튼

- 등록된 상품 정보를 수정할 수 있는 상품 수정 팝업 호출

#### 7. 주문 등록 버튼

- 상품 목록 그리드에서 주문 건별 등록에 추가하려는 상품을 체크 후 "주문 등록" 버튼 클릭 시 주문 건별 등록 화면에 선택한 상품들이 추가 됨

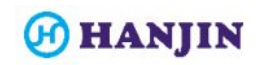

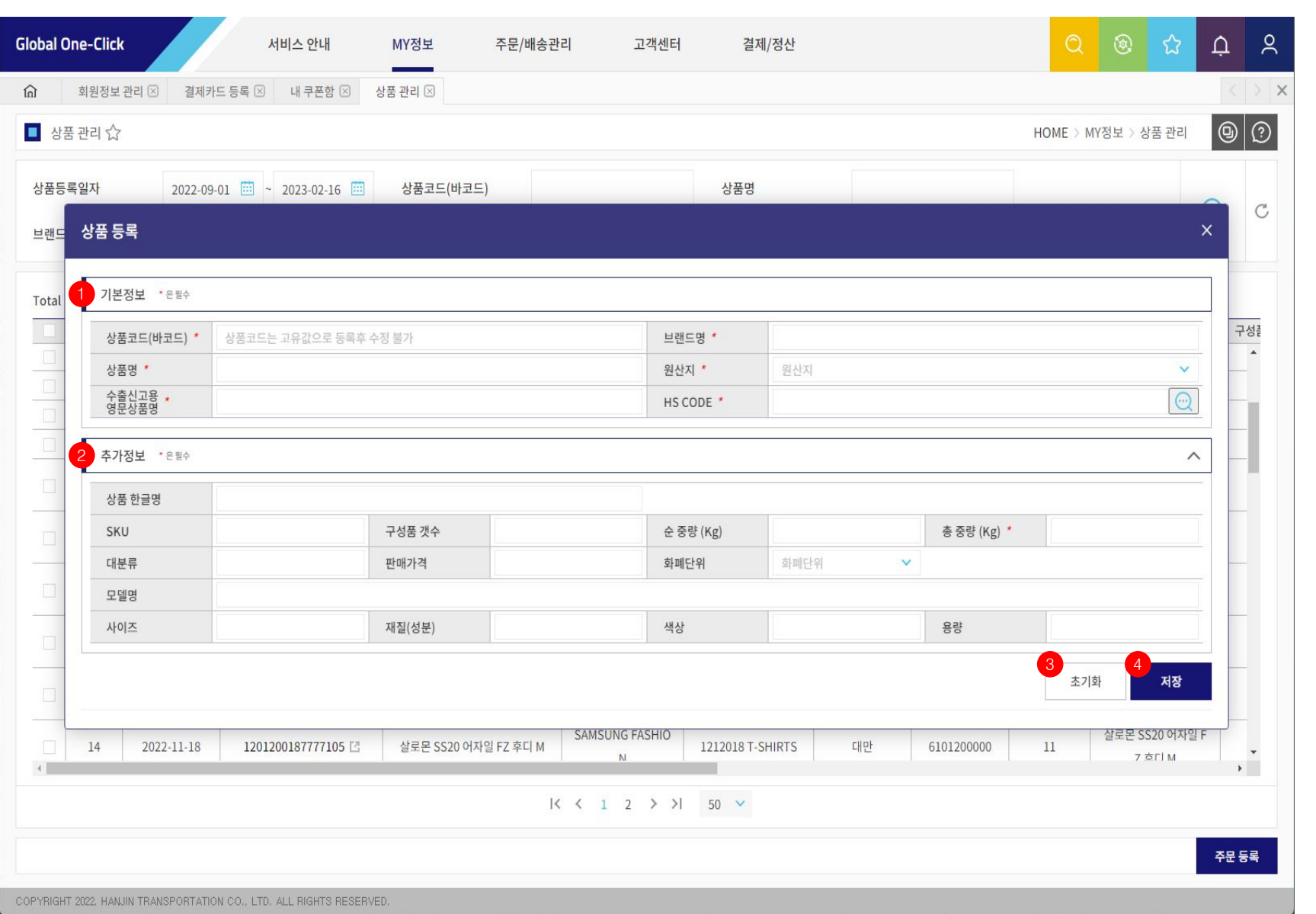

#### 1. 기본정보

- 등록할 상품의 기본정보 항목을 입력

○ 상품코드(바코드) : 영문+숫자 가능 / 고유값 (상품별 최초 1회 등록 후 수정 불가. 수정 필요시 삭제 후 재등록)

○ 상품명 : 문자+숫자+특수문자 가능

○ 수출신고용 영문 상품명 : 영문+숫자만 가능

○ 브랜드명 : 문자+숫자+특수문자 가능

○ 원산지 : 드롭박스에서 선택

○ HS CODE : 숫자만 가능 / 10자리 필수 (돋보기 검색 링크 활용)

#### 2. 추가정보

- 등록할 상품의 추가정보 항목을 입력

○ 상품 한글명 : 한글+숫자만 가능 ○ SKU : 문자+숫자+특수문자 가능 ○ 구성품 개수 : 숫자만 가능 ○ 순중량 (KG) : 숫자+소수점(소수 둘째 자리) 가능 ○ 총중량 (KG) : 숫자+소수점(소수 첫째 자리) 가능 (기입 필수) ○ 대분류 : 문자+숫자+특수문자 가능 ○ 판매가격 : 숫자+소수점(소수 둘째 자리) 가능 ○ 화폐단위 : 드롭박스 선택 ○ 모델명 : 문자+숫자+특수문자 가능 ○ 사이즈 : 문자+숫자+특수문자 가능 ○ 재질(성분) : 문자+숫자+특수문자 가능 ○ 색상 : 문자+숫자+특수문자 가능 ○ 용량 : 문자+숫자+특수문자 가능

#### 3. 초기화 버튼

- 입력한 내용을 초기화 함

#### 4. 저장 버튼

- 입력한 상품의 기본정보, 추가정보를 저장

### 4. MY정보 > 상품 관리 > 상품 수정

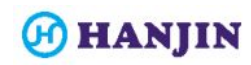

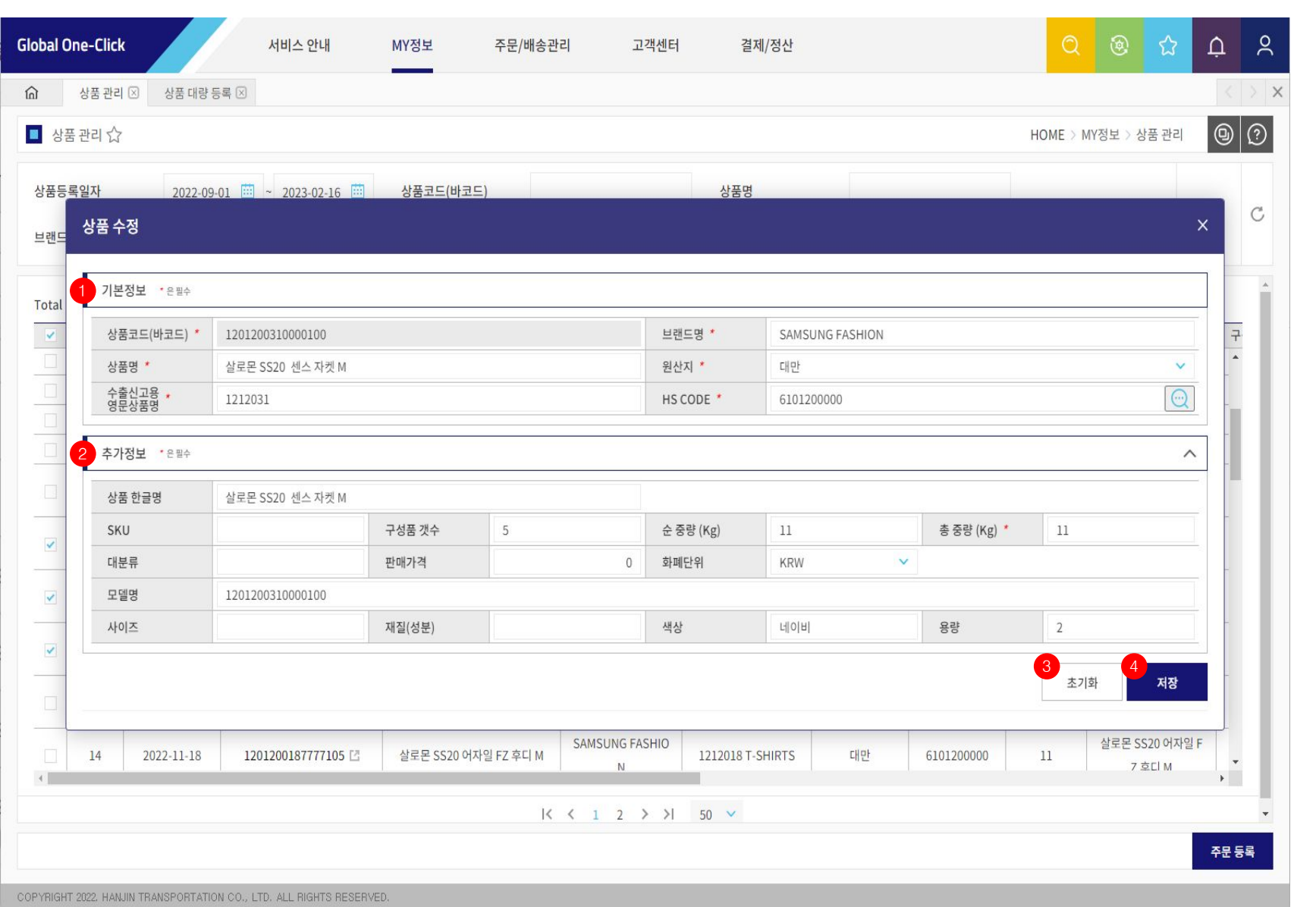

#### 1. 기본정보

- 등록할 상품의 기본정보 항목을 입력/수정

- 상품코드(바코드)는 수정 불가

#### 2. 추가정보

- 등록할 상품의 추가정보 항목을 입력/수정

#### 3. 초기화 버튼

- 입력한 내용을 초기화

#### 4. 저장 버튼

- 입력/수정한 상품의 기본정보, 추가정보를 저장

## MY정보 > 상품 대량 등록

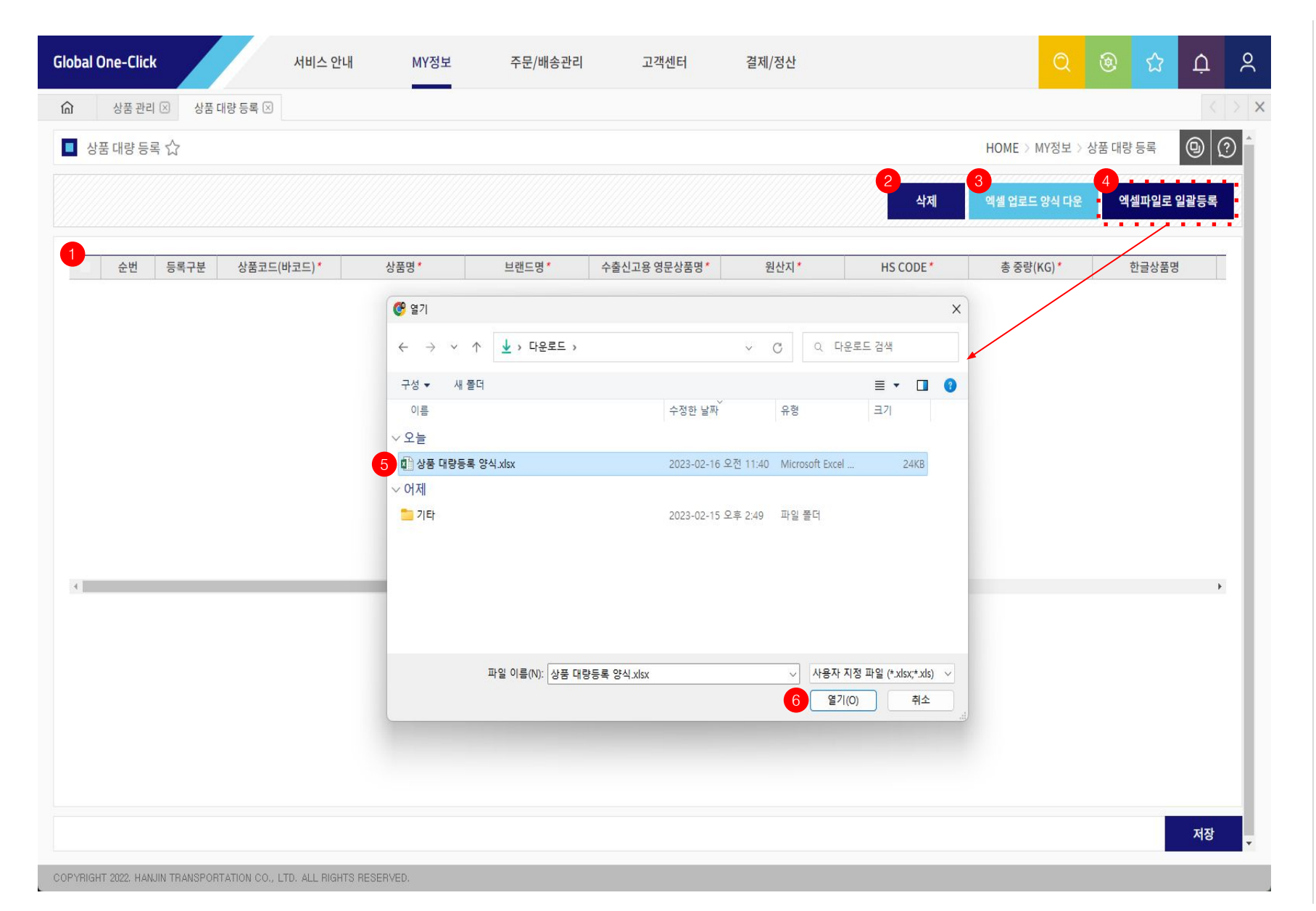

#### 1. 상품 일괄등록 자료 목록

- 4번 "엑셀파일로 일괄등록" 버튼을 클릭하여 입력한 상품 자료들이 보여지는 그리드

#### 2. 삭제 버튼

- 상품 일괄등록 자료 목록 그리드에서 저장하지 않고 삭제하려는 상품을 체크 후 삭제 버튼 클릭 시 그리드 목록에서 삭제 처리

#### 3. 엑셀 업로드 양식 다운 버튼

- 상품 대량 등록 시 상품 정보를 입력할 엑셀 양식 다운로드

#### 4. 엑셀파일로 일괄등록 버튼

- 버튼 클릭 시 일괄등록 할 엑셀 파일을 선택할 수 있는 팝업 호출

#### 5. 상품 대량등록 엑셀 파일 선택

- 파일 선택 팝업에서 일괄등록 할 엑셀 파일 선택

#### 6. 열기 버튼

- 열기 버튼 클릭하여 엑셀 파일 내의 자료를 상품 대량 등록 화면의 1번 "상품 일괄등록 자료 목록" 그리드에 업로드

### 5. MY정보 > 상품 대량 등록

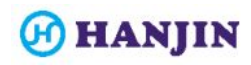

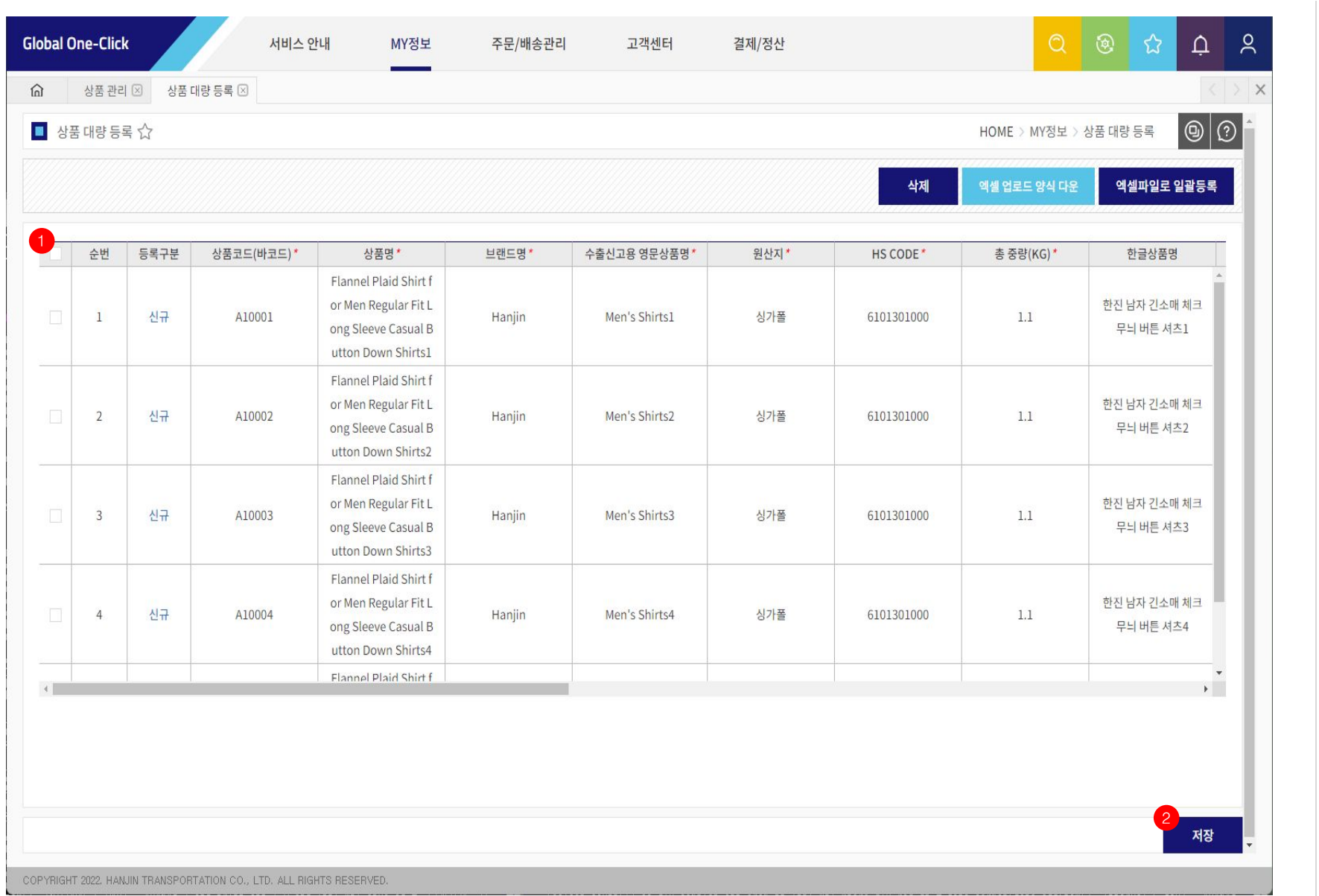

#### 1. 상품 일괄등록 자료 목록

- "엑셀파일로 일괄등록" 버튼을 클릭하여 입력한 상품 자료들이 보여지는 그리드

#### 2. 저장 버튼

- 1번 "상품 일괄등록 자료 목록" 그리드에 업로드 된 상품 정보를 저장

## 주문/배송관리 > 주문 건별 등록

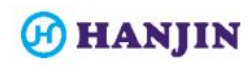

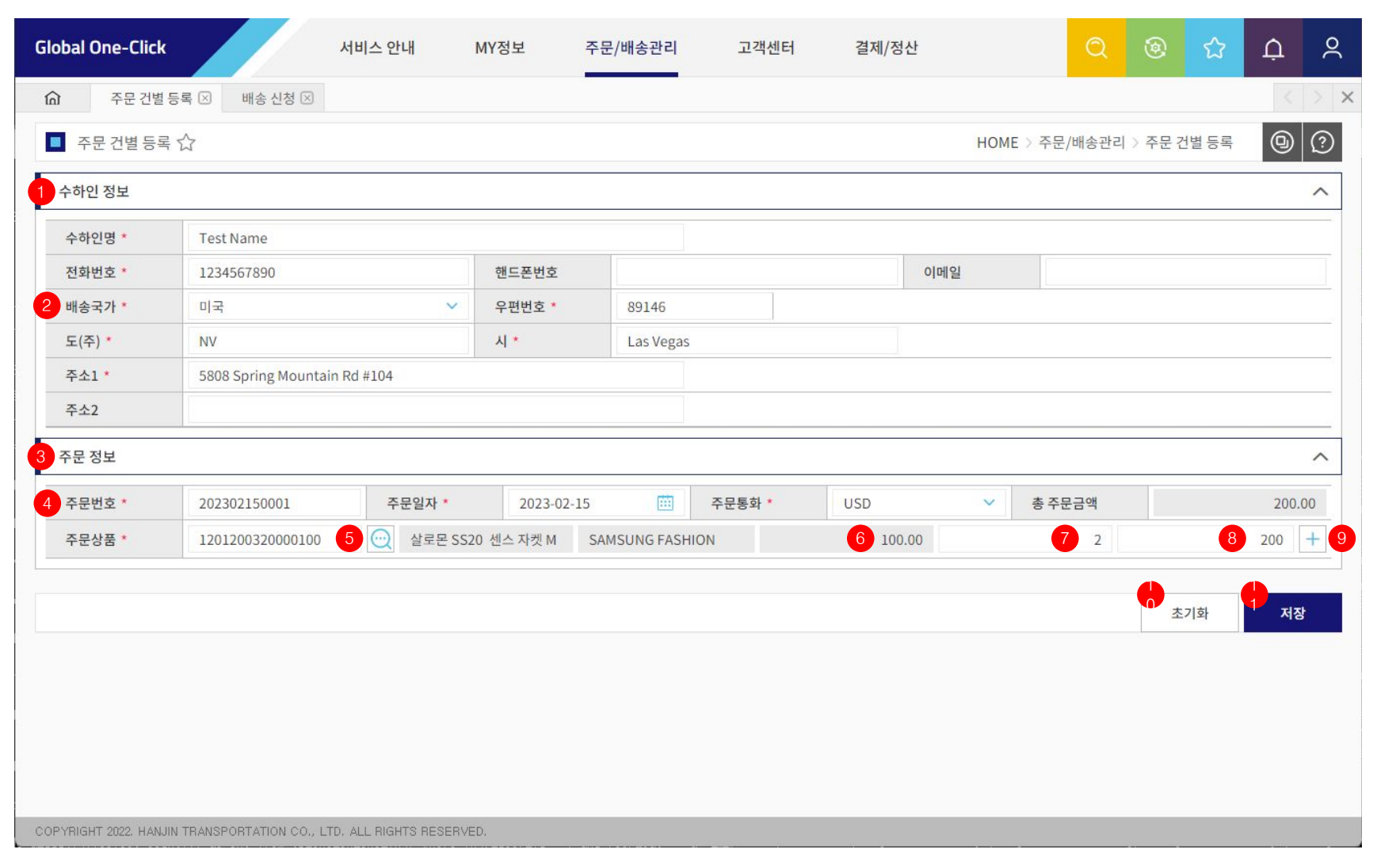

#### 1. 수하인 정보

- 주문 상품을 배송 받을 수하인의 정보를 입력 ○ 수하인명 : 영문 입력 (일본의 경우 일본어 입력 가능) ○ 전화번호/핸드폰번호 : 숫자만 입력 가능

#### 2. 배송국가

- 배송국가 선택 또는 변경 시 수하인 정보가 초기화 됨

- 선택한 배송국가에 따라 주소 필수입력 항목이 변경 됨

○ 우편번호 : 숫자만 입력 가능

 $\bigcap$  도 $($ 주 $)$  : 미국의 경우 2자리 코드 입력

#### 3. 주문 정보

- 주문번호, 주문일자, 주문상품 등 주문에 대한 정보를 입력

#### 4. 주문번호

- 판매중인 상품의 고유 주문번호를 입력 (문자+숫자)

- 주문 저장 후 주문번호 수정 불가

- 사용자별 한번 등록한 주문번호는 다시 등록 불가

#### 5. 주문상품 검색 버튼

- 버튼 클릭 시 사전에 등록한 상품을 검색할 수 있는 팝업 호출

- 상품 검색 팝업에서 상품 더블클릭 시 주문 상품 정보 반영

#### 6. 주문상품 단가

- 수량 및 주문금액 입력 시, 단가 자동 산정

#### 7. 주문상품 수량

- 해당 주문상품의 주문 수량을 입력

#### 8. 주문상품 총 금액

- 해당 주문상품의 총 금액을 입력

#### 9. 주문상품 추가 버튼

- 버튼 클릭 시 주문상품을 추가 입력 할 수 있도록 행 추가됨

#### 10. 초기화 버튼

- 버튼 클릭 시 입력한 내용을 초기화

#### 11. 저장 버튼

- 입력한 주문 정보를 저장 - 저장한 주문 정보는 "주문/배송관리 > 주문 조회" 화면에서 확인

### 1. 주문/배송관리 > 주문 건별 등록 > 상품 검색 팝업

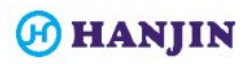

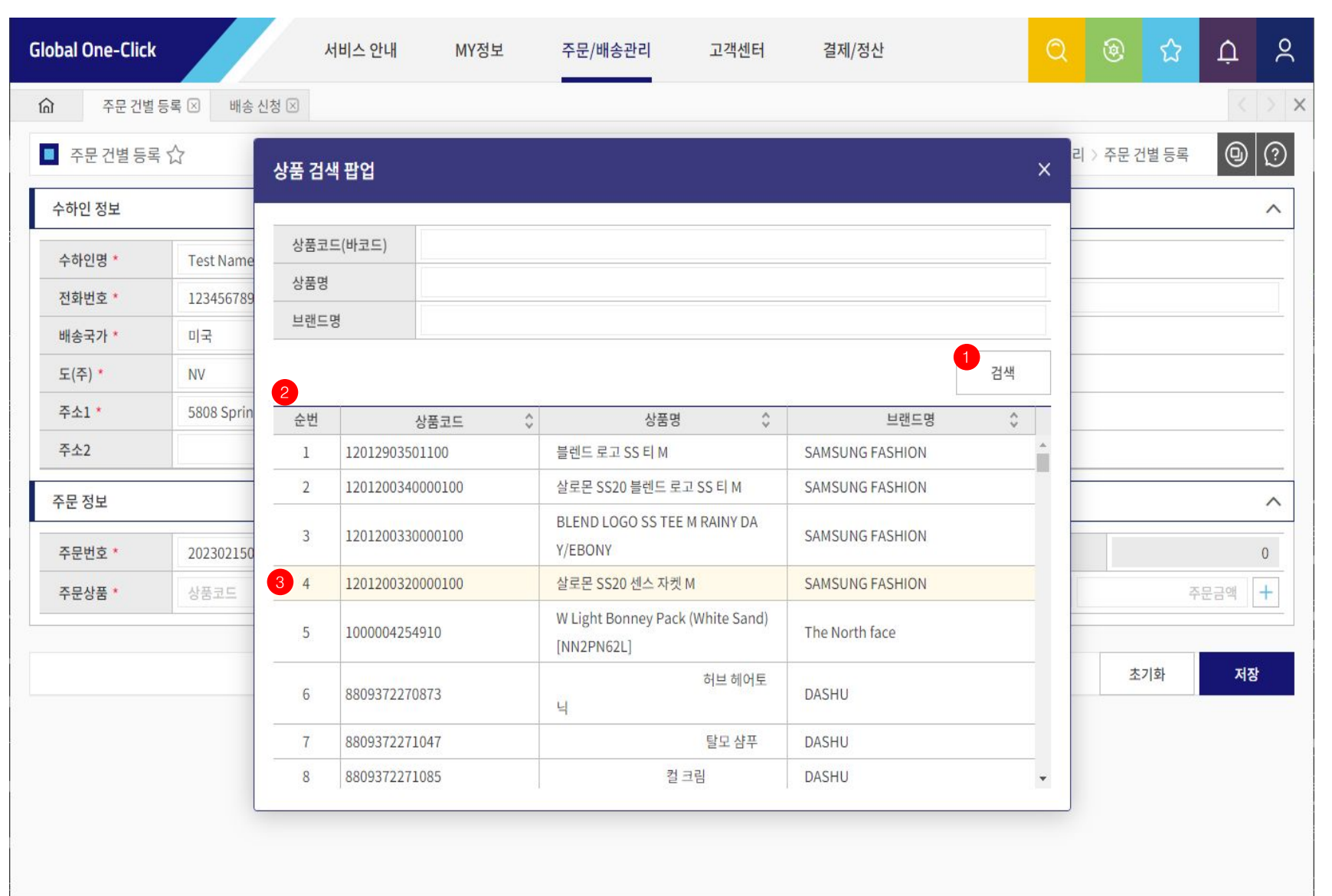

#### 1. 검색 버튼

- 상품코드(바코드), 상품명, 브랜드명 검색조건 입력 후 검색 버튼 클릭 시 사전에 등록한 상품 목록 조회

#### 2. 상품 목록

- 검색된 상품 목록을 표시 - 최초 전체 상품 목록이 표시 됨

#### 3. 상품 정보 더블클릭

- 상품 목록에서 상품 정보를 마우스로 더블클릭 시 해당 상품 정보가 주문 건별 등록 화면의 주문 정보 주문상품 항목에 반영 됨

# 주문/배송관리 > 주문 대량 등록

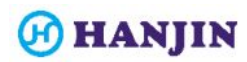

### 2. 주문/배송관리 > 주문 대량 등록

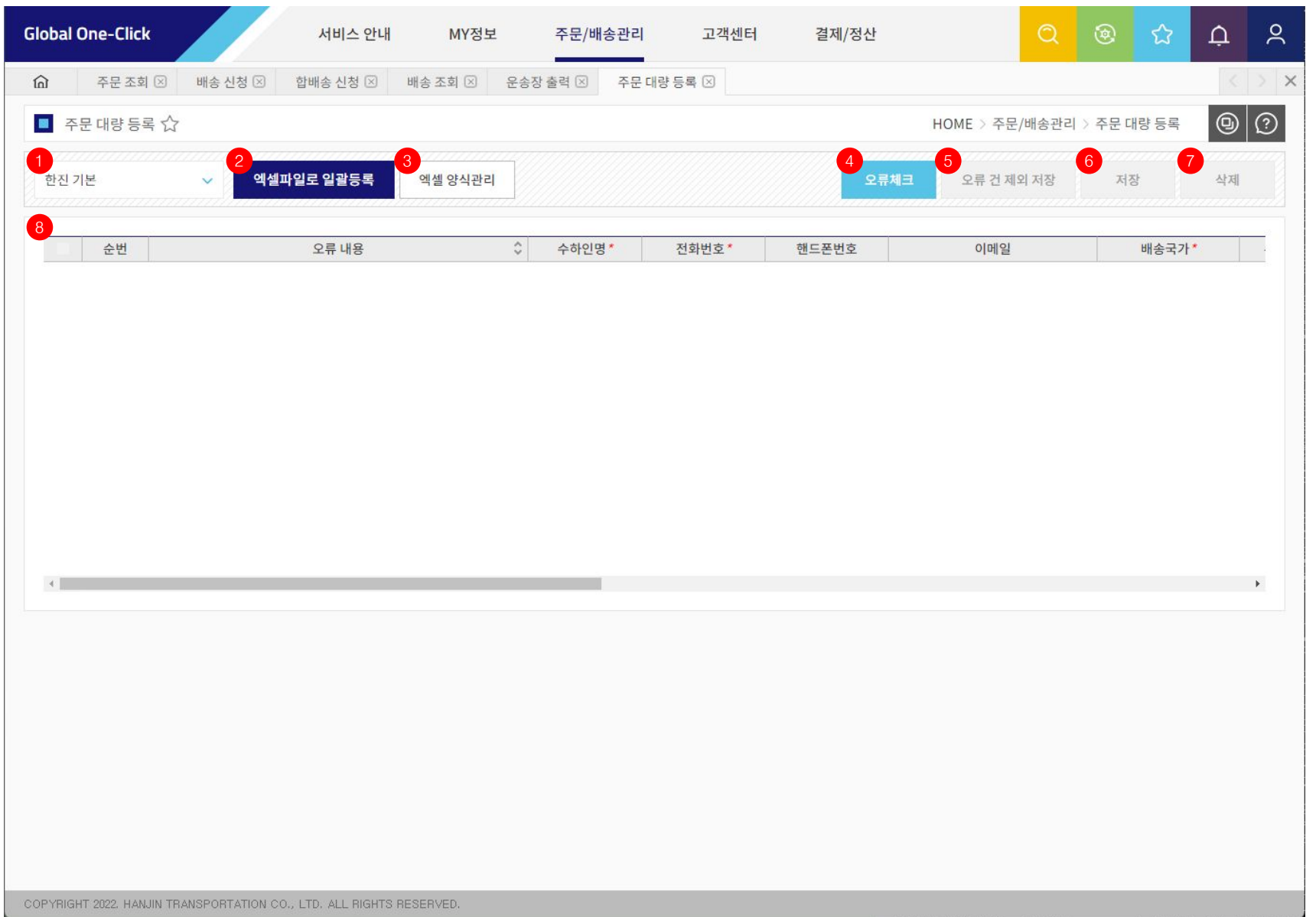

#### 1. 엑셀 양식 목록 콤보

- 등록한 엑셀 양식 목록을 선택할 수 있는 콤보 - "한진 기본" 양식은 기본 양식으로 제공

#### 2. 엑셀파일로 일괄등록 버튼

- 버튼 클릭 시 주문 정보들이 저장되어 있는 엑셀 파일 선택창이 나타나고 파일 선택 시 엑셀파일 내의 주문 정보들이 화면 8번의 그리드에 반영 됨

#### 3. 엑셀 양식관리 버튼

- 버튼 클릭 시 엑셀 양식을 관리할 수 있는 팝업 호출

#### 4. 오류체크 버튼

- 화면 8번의 그리드에 반영 된 주문 정보들에 이상이 없는지 오류체크 수행

#### 5. 오류 건 제외 저장 버튼

- 오류체크 수행 후 오류 건을 제외하고 정상 업로드 된 주문 정보만 저장

#### 6. 저장 버튼

- 오류체크 수행 후 모두 정상 업로드 된 자료인 경우 주문 정보 전체 저장

#### 7. 삭제 버튼

- 화면 8번 그리드에 반영 된 주문 정보들 그리드에서 삭제 처리

#### 8. 일괄등록 주문 정보 목록

- 엑셀파일로 일괄등록 한 주문 정보들이 표시되는 그리드 - 오류체크 버튼 클릭 시 오류 내용 등을 확인 할 수 있음

28

### 2. 주문/배송관리 > 주문 대량 등록 > 주문 대량 등록 양식관리

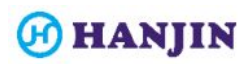

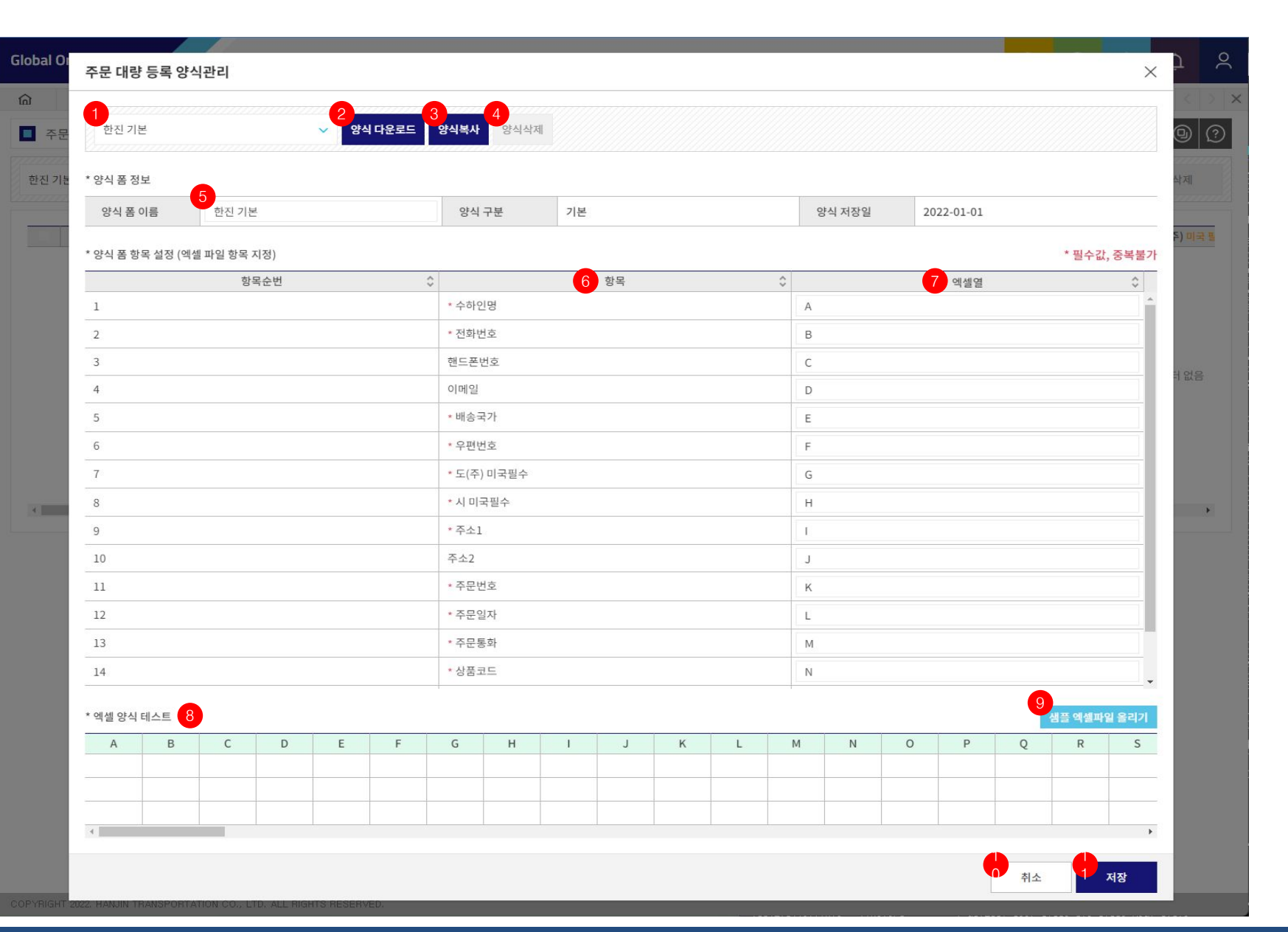

#### 1. 엑셀 양식 목록 콤보

- 등록한 엑셀 양식 목록 콤보

#### 2. 양식 다운로드 버튼

- 엑셀 양식 목록 콤보에서 선택한 양식을 엑셀 파일로 다운로드

#### 3. 양식복사 버튼

- 엑셀 양식 목록 콤보에서 선택한 양식을 그대로 복사본 양식을 하나 더 추가함

- 복사된 양식을 엑셀 양식 목록 콤보에서 선택 후 수정하고 저장하여 사용

#### 4. 양식삭제 버튼

- 엑셀 양식 목록 콤보에서 선택한 양식을 삭제 처리

- 기본 제공되는 "한진 기본" 양식은 삭제 불가

#### 5. 양식 폼 이름

- 선텍한 엑셀 양식의 명칭을 표시

- 명칭 수정 후 저장 시 명칭 변경 가능

#### 6. 항목

- 주문 등록 시 필요한 필수적인 항목들의 항목명을 표시

#### 7. 엑셀열

- 주문 등록 시 필요한 필수적인 항목들의 값이 엑셀 양식 내에서 어떤 셀에 위치하는지 입력 - 주문 정보 엑셀 업로드 시 해당 열에 지정한 값의 열을 찾아서

값을 그리드에 반영함

8. 엑셀 양식 테스트 그리드 - 화면 9번 버튼을 클릭하여 엑셀 업로드한 엑셀 파일 내의 자료가 양식 폼 항목에서 설정한 것 처럼 정상 업로드 되는지 확인하기 위한 그리드

#### 9. 샘플 엑셀파일 올리기 버튼

- 양식 홈 항목 설정한 내용이 정상 작동하는지 테스트를 하기 위해 샘플 엑셀파일을 업로드 하기 위한 버튼

#### 10. 취소 버튼

- 주문 대량 등록 양식관리 팝업을 닫음

#### 11. 저장 버튼

- 수정한 양식 내용을 저장 처리

### 2. 주문/배송관리 > 주문 대량 등록 > 주문 대량 등록 양식관리 > 샘플 엑셀파일 올리기

![](_page_29_Picture_1.jpeg)

![](_page_29_Picture_41.jpeg)

#### 1. 샘플 엑셀파일 올리기 버튼

- 양식 폼 항목 설정한 내용으로 엑셀 업로드가 정상 수행되는지 확인하기 위해 샘플 엑셀파일을 업로드

#### 2. 항목, 엑셀열, 엑셀 양식 테스트 그리드 확인

- 양식 폼 항목 설정에서 설정한 엑셀열의 값이 엑셀 양식 테스트 그리드에 정상 반영되는지 확인

### 2. 주문/배송관리 > 주문 대량 등록 > 엑셀파일로 일괄등록

![](_page_30_Picture_1.jpeg)

![](_page_30_Picture_54.jpeg)

#### 1. 엑셀 양식 목록 콤보

- 주문 대량 등록 시 사용할 엑셀 양식을 선택

#### 2. 엑셀파일로 일괄등록 버튼

- 주문 등록 정보가 입력된 엑셀 파일을 업로드 하기 위해 버튼 클릭

#### 3. 엑셀 파일 선택

- 업로드 할 엑셀 파일을 찾아서 선택

#### 4. 열기 버튼 클릭

- 선택한 엑셀 파일을 업로드

![](_page_31_Picture_0.jpeg)

### 2. 주문/배송관리 > 주문 대량 등록 > 엑셀파일로 일괄등록

![](_page_31_Picture_98.jpeg)

#### 1. 주문 대량 등록 자료 목록 그리드

- 엑셀 업로드 된 주문 정보들이 그리드에 표시됨 - 값이 알맞은 컬럼에 잘 입력됐는지 확인 - 정상적인 위치에 값이 업로드 되지 않은 경우 엑셀 자료 확인 또는 엑셀 양식 설정 변경 수행

#### 2. 오류체크 버튼

- 화면 1번의 그리드에 반영 된 주문 정보들에 이상이 없는지 오류체크 수행

#### 3. 오류 내용

- 엑셀 업로드 된 주문 정보들을 오류 체크 한 결과가 표시됨 - 오류 내용 확인 후 필요 시 엑셀 자료 수정

#### 4. 오류 건 제외 저장 버튼

- 오류체크 수행 후 오류 건을 제외하고 정상 업로드 된 주문 정보만 저장

#### 5. 저장 버튼

- 오류체크 수행 후 모두 정상 업로드 된 자료인 경우 주문 정보 전체 저장

#### 6. 삭제 버튼

- 화면 8번 그리드에 반영 된 주문 정보들을 그리드에서 삭제 처리

## 주문/배송관리 > 주문 조회

![](_page_33_Picture_1.jpeg)

![](_page_33_Picture_80.jpeg)

#### 1. 검색 버튼

- 주문등록일자, 배송상태, 배송국가 등 검색 조건을 입력 또는 선택 후 검색 버튼을 클릭하여 주문 목록을 조회

#### 2. 주문 목록 그리드

- 조회된 주문 목록이 그리드에 표시

#### 3. 주문 수정 팝업 버튼

- 주문번호 옆의 버튼 클릭 시 "주문 수정" 팝업 호출

#### 4. 그리드 체크박스

- 주문 선택삭제를 하기 위한 체크 박스 - 운송장번호가 발행된 주문(배송신청 완료된 주문)의 경우 선택 불가

#### 5. 선택삭제

- 주문 목록 그리드에서 선택한 주문을 삭제 처리 - 운송장번호가 발행된 주문(배송신청 완료된 주문)의 경우 삭제 불가

### 3. 주문/배송관리 > 주문 조회 > 주문 수정

![](_page_34_Picture_1.jpeg)

![](_page_34_Picture_63.jpeg)

#### 1. 운송장 번호

- 해당 주문의 운송장번호를 표시 - 운송장번호가 발행된 주문의 경우 주문 수정 불가 - 주문 수정 팝업 내의 항목들이 수정할 수 없게 모두 비활성화 처리 됨

#### 2. 주문번호

- 주문 수정 시 주문번호는 수정 불가

- 필요 시 주문 삭제 후 재등록 처리

#### 3. 초기화 버튼

- 주문 내용을 수정 전 상태로 되돌림

#### 4. 저장 버튼

- 수정한 주문 내용을 저장

## 주문/배송관리 > 배송 신청

![](_page_36_Picture_1.jpeg)

![](_page_36_Picture_204.jpeg)

#### 1. 검색 버튼

- 주문등록일자, 주문일자, 배송국가 등 검색 조건을 입력 또는 선택한 후 검색 버튼을 클릭하여 배송 신청 목록 검색

- 등록된 주문 정보들 중 아직 배송신청을 하지 않은 주문 정보들이 조회 됨

#### 2. 송하인 정보

- 배송 시 운송장에 사용되는 송하인 정보를 보여줌

- "MY정보 > 회원정보 관리" 메뉴에서 입력한 회원정보와 수출자 정보(세관 신고용)가 표시 됨

- "MY정보 > 회원정보 관리" 메뉴에서 수출자 정보(세관 신고용)가 정상 입력되지 않은 경우 배송신청 불가

#### 3. 체크박스

- 배송 신청하려는 주문 정보를 체크

#### 4. 박스 사이즈

- 배송하려는 박스의 사이즈(가로,세로,높이)를 cm 단위로 입력 - 입력한 박스 사이즈와 물류센터에서 측정한 박스 사이즈가 서로 다를 수 있음

#### 5. 중량

- 배송하려는 박스의 실제중량을 kg 단위로 입력

- 실제중량과 부피중량 중 더 큰 중량 값으로 운임을 계산
- 부피중량 = 가로 X 세로 X 높이 / 6000

- 입력한 실제중량과 물류센터에서 측정한 중량이 서로 다를 수 있음

- 최종 운임은 물류센터에서 측정한 중량 값으로 계산

#### 6. 배송상품

- 국가별로 다수의 배송상품이 존재하고 배송상품별로 운임이 다름

- "서비스 안내 > 요율 안내" 메뉴에서 국가별 운임을 확인 후 원하는 배송상품을 선택

#### 7. 통관유형

- 배송 시 통관방식을 선택

- "MY정보 > 회원정보 관리" 메뉴에서 선택한 통관방식이 기본값으로 선택되어 있으나 필요 시 변경 가능

- 통관방식에 따라 "수출자 통관고유부호"가 필요할 수 있으니 배송신청 전 확인 필요

- "수출자 통관고유부호"는 "MY정보 > 회원정보 관리" 메뉴에서 수출자 정보 (세관 신고용)에서 입력

#### 8. 예상운임

- 입력한 박스 사이즈, 중량, 배송상품, 통관유형, 쿠폰 값을 기준으로 예상운임을 표시

- 예상운임이므로 실제 운임은 달라질 수 있음

#### 9. 쿠폰적용

- 보유한 쿠폰이 있는 경우 쿠폰 사용 조건에 맞는 쿠폰 사용 가능

- 쿠폰에 적용된 할인금액/할인율 만큼 운임 할인 처리

- 보유한 쿠폰 정보는 "MY정보 > 내 쿠폰함"에서 확인 가능

#### 10. 배송 신청 버튼

- 그리드에서 체크한 주문 건을 배송신청 하고 운송장번호 발행

## 주문/배송관리 > 합배송 신청

![](_page_38_Picture_1.jpeg)

![](_page_38_Figure_2.jpeg)

- 주문등록일자, 주문일자, 배송국가 등 검색 조건을 입력 또는 선택한 후 검색 버튼을 클릭하여 배송 신청 목록 검색

- 등록된 주문 정보들 중 아직 배송신청을 하지 않은 주문 정보들이 조회 됨

- 배송 시 운송장에 사용되는 송하인 정보를 보여줌

- "MY정보 > 회원정보 관리" 메뉴에서 입력한 회원정보와 수출자 정보(세관

- "MY정보 > 회원정보 관리" 메뉴에서 수출자 정보(세관 신고용)가 정상 입력되지

- 합배송은 수하인 정보가 같은 경우 여러 개의 주문을 하나의 박스로 묶어서 배송신청 가능하여 운임 절감 효과가 있음

- 배송 신청하려는 주문 정보를 체크(수하인 정보가 서로 다른 경우 선택 불가)

- 배송하려는 박스의 사이즈(가로,세로,높이)를 cm 단위로 입력

- 입력한 박스 사이즈와 물류센터에서 측정한 박스 사이즈가 서로 다를 수 있음

- 배송하려는 박스의 실제중량을 kg 단위로 입력

- 실제중량과 부피중량 중 더 큰 중량 값으로 운임을 계산

- 부피중량 = 가로 X 세로 X 높이 / 6000

- 입력한 실제중량과 물류센터에서 측정한 중량이 서로 다를 수 있음

- 최종 운임은 물류센터에서 측정한 중량 값으로 계산

- 국가별로 다수의 배송상품이 존재하고 배송상품별로 운임이 다름 - "서비스 안내 > 요율 안내" 메뉴에서 국가별 운임을 확인 후 원하는 배송상품을

- 배송 시 통관방식을 선택 - "MY정보 > 회원정보 관리" 메뉴에서 선택한 통관방식이 기본값으로 선택되어 있으나 필요 시 변경 가능 - 통관방식에 따라 "수출자 통관고유부호"가 필요할 수 있으니 배송신청 전 확인

- "수출자 통관고유부호"는 "MY정보 > 회원정보 관리" 메뉴에서 수출자 정보(세관

- 입력한 박스 사이즈, 중량, 배송상품, 통관유형, 쿠폰 값을 기준으로 예상운임을

- 예상운임이므로 실제 운임은 달라질 수 있음

- 보유한 쿠폰이 있는 경우 쿠폰 사용 조건에 맞는 쿠폰 사용 가능 - 쿠폰에 적용된 할인금액/할인율 만큼 운임 할인 처리 - 보유한 쿠폰 정보는 "MY정보 > 내 쿠폰함"에서 확인 가능

- 그리드에서 체크한 주문 건을 합배송신청 하고 운송장번호 발행

## 주문/배송관리 > 배송 조회

![](_page_40_Picture_1.jpeg)

![](_page_40_Picture_109.jpeg)

#### 1. 검색 버튼

- 배송신청일자, 운송장번호, 배송상태, 배송국가 등 검색 조건을 입력 또는 선택 후 검색 버튼을 클릭하여 배송 목록을 조회

#### 2. 배송 목록

- 배송신청 한 배송 건들의 목록이 그리드에 표시 - 제휴배송사, 운송장번호, 운송장 출력 여부, 배송상태, 측정 박스 사이즈 및 중량, 결제운임, 결제여부, 결제일자 등을 확인할 수 있음

#### 3. 체크박스

- 배송 취소하려는 배송신청 건들을 선택 - 중량측정 후 결제운임 계산이 완료되어 결제 대기 상태인 경우 배송 취소 불가

#### 4. 배송취소 유형

- 배송취소 시 배송취소 유형(미발송, 반송, 폐기)을 선택

#### 5. 배송 취소 버튼

- 배송 목록 그리드에서 선택한 배송신청 건들을 배송취소 유형 콤보에서 선택한 유형에 맞게 배송 취소 처리 - 배송 취소 된 주문 건들은 다시 배송신청 가능 (단, 운송장 출력 후 배송취소된 건들은 불가. → 주문 재생성 후 배송신청 진행 필요)

#### 6. 배송 상세 팝업 버튼

- 운송장번호 우측 버튼 클릭시 해당 운송장의 배송 상세 내용을 팝업으로 확인 가능

COPYRIGHT 2022, HANJIN TRANSPORTATION CO., LTD. ALL RIGHTS RESERVED.

![](_page_41_Picture_1.jpeg)

![](_page_41_Picture_24.jpeg)

#### 1. 배송 상세 팝업

- 해당 운송장의 상세 내용을 확인 가능 - 등록내용, 주문정보, 운임정보, 결제정보, 국제배송현황을 확인 할 수 있음

## 주문/배송관리 > 운송장 출력

![](_page_43_Picture_1.jpeg)

![](_page_43_Picture_98.jpeg)

#### 1. 검색 버튼

- 배송신청일자, 운송장번호, 송국가 등 검색 조건을 입력 또는 선택 후 검색 버튼을 클릭하여 운송장 목록을 조회

#### 2. 운송장 목록

- 배송신청 한 배송 건들의 운송장 목록이 그리드에 표시

#### 3. 체크박스

- 운송장 출력하려는 배송 건들을 선택

- 한번 운송장을 출력한 경우 그리드 우측의 "재출력" 버튼을 클릭하여 건별로 재출력 가능

- 운송장 출력은 재출력 횟수까지 포함하여 총 3회까지만 가능 (재출력 횟수 초과 시, 1:1문의를 통하여 조치 가능)

#### 4. 운송장 유형

- 출력할 운송장의 운송장 유형을 선택 (국제운송장 OR 미니라벨)

#### 5. 운송장 출력 버튼

- 운송장 목록 그리드에서 선택한 배송 건들의 운송장들을 선택한 운송장 유형의 운송장으로 출력 - 배송국가별로 운송장 내용이 다르게 출력 됨

#### 6. 출력 테스트 버튼

- 운송장 출력 전 사용중인 프린터기에서 운송장이 정상 출력되는지 사전 테스트를 하기 위한 기능

### 7. 주문/배송관리 > 운송장 출력 > 운송장 정보 전송 완료 메시지

![](_page_44_Picture_1.jpeg)

![](_page_44_Picture_38.jpeg)

#### 1. 운송장 정보 전송 완료 메시지

- 운송장 정보 전송 완료 상태를 표시

- 성공 건수와 실패 건수를 보여줌

- 실패 건의 경우 운송장 목록 그리드 우측의 비고란에서 사유

확인 가능

- 필요시 관리자에게 문의하여 실패 사유 처리

- "확인" 버튼 클릭 시 운송장 출력 시작

### 7. 주문/배송관리 > 운송장 출력 > 운송장 출력 팝업

![](_page_45_Picture_1.jpeg)

![](_page_45_Picture_35.jpeg)

#### 1. 운송장 출력 팝업

- 운송장 정보 전송 성공한 운송장을 출력하기 위한 팝업이 화면에 표시

- 출력 준비가 완료되면 운송장 출력 뷰어가 화면에 표시 됨 - 운송장 출력이 처음인 경우 오즈 리포트 설치 진행

- 설치가 완료되면 자동 출력 준비가 완료되므로 팝업 창은 그대로 유지

![](_page_46_Picture_1.jpeg)

![](_page_46_Picture_43.jpeg)

#### 1. 오즈 리포트 뷰어

- 오즈 리포트 뷰어에서 출력할 운송장을 미리보기 할 수 있음

#### 2. 인쇄 버튼

- 인쇄 버튼을 클릭하여 운송장 출력

- 인쇄 버튼은 한 번만 클릭 가능하며 클릭 후에는 비활성화 처리

- 재출력이 필요한 경우 운송장 목록 그리드 우측의 "재출력"

버튼을 클릭하여 재출력 수행 <sup>2</sup>

### 7. 주문/배송관리 > 운송장 출력 > 재출력

![](_page_47_Picture_1.jpeg)

![](_page_47_Picture_81.jpeg)

#### 1. 재출력 버튼

- 운송장 목록 그리드 우측에서 재출력 하려는 운송장의 "재출력" 버튼을 클릭하여 재출력 수행
- 운송장은 재출력 횟수 포함 최대 3회까지만 출력 가능
- 출력횟수가 3회 이상이 되면 "재출력" 버튼 비활성화
- 출력횟수 초기화는 관리자에게 문의하여 처리 가능

#### 2. 재출력 사유

- 재출력 시 재출력 사유는 필수 입력

#### 3. 운송장 유형

- 운송장 유형은 최초 운송장 출력 시 선택한 운송장 유형이 자동 선택되며 변경 불가 - 운송장 유형 변경이 필요한 경우 관리자에게 문의하여 변경 가능

#### 4. 운송장 출력 버튼

- 재출력 사유 입력 후 "운송장 출력" 버튼을 클릭하여 운송장 재출력

# 고객센터 > 공지사항

![](_page_49_Picture_1.jpeg)

![](_page_49_Picture_29.jpeg)

#### 1. 공지사항 목록

- 등록된 공지사항 목록 표시

#### 2. 제목 클릭

- 공지사항 제목 클릭 시 내용 확인 팝업 호출

![](_page_50_Picture_1.jpeg)

![](_page_50_Picture_54.jpeg)

#### 1. 제목

- 공지사항 제목 표시

#### 2. 내용

- 공지사항 내용 표시

#### 3. 첨부파일

- 공지사항에 첨부파일이 있는 경우 클릭하여 다운로드

#### 4. 전체 파일다운

- 공지사항에 첨부파일이 여러 개 있는 경우 한번에 전체 다운로드

# 고객센터 > 자주 묻는 질문

![](_page_52_Picture_1.jpeg)

![](_page_52_Picture_32.jpeg)

#### 1. 자주 묻는 질문 목록

- 등록된 자주 묻는 질문 목록 표시

#### 2. 제목 클릭

- 자주 묻는 질문 제목 클릭 시 내용 확인 팝업 호출

COPYRIGHT 2022, HANJIN TRANSPORTATION CO., LTD. ALL RIGHTS RESERVED.

![](_page_53_Picture_1.jpeg)

![](_page_53_Figure_2.jpeg)

#### 1. 제목

- 자주 묻는 질문 제목 표시

#### 2. 내용

- 자주 묻는 질문 내용 표시

#### 3. 첨부파일

- 자주 묻는 질문에 첨부파일이 있는 경우 클릭하여 다운로드

#### 4. 전체 파일다운

- 자주 묻는 질문에 첨부파일이 여러 개 있는 경우 한번에 전체 다운로드

# 고객센터 > 1:1 문의

![](_page_55_Picture_1.jpeg)

![](_page_55_Picture_81.jpeg)

#### 1. 1:1 문의 목록

- 등록된 1:1 문의 목록 표시 - 관리자가 고객에게 문의를 보낸 답변구분이 답변요청인 문의 글의 경우, 고객이 아직 읽지 않은 문의 글 제목에는 파란색의 NEW 마크를 표시

#### 2. 제목 클릭

- 1:1 문의 제목 클릭 시 내용 확인 팝업 호출

#### 3. 답변구분

- 답변요청 : 관리자가 고객에게 문의를 보낸 경우 - 문의 : 고객이 관리자에게 문의를 한 겨우

#### 4. 벨 숫자 알림

- 관리자가 고객에게 문의를 보낸 경우 벨 옆에 문의 건수 표시

- 벨 클릭 시 1:1 문의 메뉴로 이동

#### 5. 등록 버튼

- 1:1 문의 등록 팝업 호출

COPYRIGHT 2022, HANJIN TRANSPORTATION CO., LTD. ALL RIGHTS RESERVED.

![](_page_56_Picture_1.jpeg)

![](_page_56_Picture_2.jpeg)

57

#### 1. 제목

- 1:1 문의 제목 작성

#### 2. 문의구분

- 1:1 문의 문의구분 선택

- 문의구분 : 정산, 상품, 주문, 사용자, 환불, 배송

#### 3. 문의내용

- 1:1 문의 문의내용 작성

#### 4. 첨부파일

- 필요시 1:1 문의 관련 첨부파일 등록/추가/삭제

#### 5. 저장 버튼

- 작성한 1:1 문의 내용 저장

![](_page_57_Picture_1.jpeg)

![](_page_57_Picture_2.jpeg)

[ 고객이 관리자에게 1:1 문의를 한 경우 ]

#### 1. 제목

- 1:1 문의 제목 표시

2. 문의구분 - 1:1 문의 문의구분 표시

3. 문의일자

- 1:1 문의 문의일자 표시

4. 문의내용

- 고객의 1:1 문의 문의내용 표시

5. 답변상태

- 관리자의 1:1 문의 답변상태 표시

6. 답변내용

- 관리자의 1:1 문의 답변내용 표시

7. 첨부파일

- 1:1 문의에 첨부파일이 있는 경우 클릭하여 다운로드

#### 8. 전체 파일다운

- 1:1 문의에 첨부파일이 여러 개 있는 경우 한번에 전체 다운로드

![](_page_58_Picture_1.jpeg)

![](_page_58_Picture_2.jpeg)

[ 관리자가 고객에게 1:1 문의를 한 경우 ]

#### 1. 제목

- 1:1 문의 제목 표시

2. 문의구분 - 1:1 문의 문의구분 표시

#### 3. 문의일자

- 1:1 문의 문의일자 표시

4. 문의내용

- 관리자의 1:1 문의 문의내용 표시

#### 5. 답변상태

- 고객의 1:1 문의 답변상태 표시

#### 6. 답변내용

- 고객의 1:1 문의 답변내용 작성

#### 7. 첨부파일

- 1:1 문의에 첨부파일이 있는 경우 클릭하여 다운로드

#### 8. 전체 파일다운

- 1:1 문의에 첨부파일이 여러 개 있는 경우 한번에 전체 다운로드

#### 9. 저장 버튼

- 고객이 작성한 1:1 문의 답변내용 저장

## 결제/정산 > 결제내역 조회

![](_page_60_Picture_1.jpeg)

![](_page_60_Picture_51.jpeg)

#### 1. 검색 버튼

- 결제일자, 결제상태, 결제구분 등 검색 조건 입력 및 선택 후 검색 버튼 클릭하여 결제내역 조회

#### 2. 결제내역 목록

- 조회된 결제내역 목록이 그리드에 표시

#### 3. 결제 세부 내역 팝업 호출

- 결제내역 목록에서 내카드명 우측의 버튼 클릭 시 결제 세부

COPYRIGHT 2022, HANJIN TRANSPORTATION CO., LTD. ALL RIGHTS RESERVED.

### 1. 결제/정산 > 결제내역 조회 > 결제 세부 내역

![](_page_61_Picture_1.jpeg)

1. 결제 세부 내역

2. 영수증 출력 버튼

3. 영수증(신용카드 매출전표)

팝업에서 확인

- 결제내역 목록에서 선택한 해당 건의 결제 세부 내역을

- 해당 결제 건의 영수증 확인이 필요한 경우 버튼 클릭

- 영수증(신용카드 매출전표)을 확인 할 수 있음

![](_page_61_Picture_47.jpeg)

COPYRIGHT 2022, HANJIN TRANSPORTATION CO., LTD. ALL RIGHTS RESERVED.

62

## 결제/정산 > 운송료 현황 조회

![](_page_63_Picture_1.jpeg)

![](_page_63_Picture_63.jpeg)

#### 1. 검색 버튼

- 결제일자, 결제구분, 결제상태 등 검색 조건 입력 및 선택 후 검색 버튼 클릭하여 운송료 현황 목록 조회

#### 2. 운송료 현황 목록

- 조회된 운송료 현황 목록이 그리드에 표시

#### 3. 운송료 현황 상세 팝업 호출

- 운송료 현황 목록에서 국제운송장번호 우측의 버튼 클릭 시 운송료 현황 상세 팝업 호출

#### 4. 엑셀 다운로드 버튼

- 조회된 운송료 현황 목록을 엑셀 파일로 다운로드 수행

 $|\zeta \hspace{0.1cm} \zeta \hspace{0.1cm} \rangle \hspace{0.1cm} 1 \hspace{0.1cm} \hspace{0.1cm} 2 \hspace{0.1cm} \rangle \hspace{0.1cm} \rangle \hspace{0.1cm} | \hspace{0.1cm} 100 \hspace{0.1cm} \rangle$ 

COPYRIGHT 2022. HANJIN TRANSPORTATION CO., LTD. ALL RIGHTS RESERVED.

### 2. 결제/정산 > 운송료 현황 조회 > 운송료 현황 상세

![](_page_64_Picture_1.jpeg)

![](_page_64_Picture_21.jpeg)

#### 1. 운송료 현황 상세

- 운송료 현황 목록에서 선택한 해당 건의 운송료 현황 상세 내용을 팝업에서 확인